# L1920P

Bewahren Sie das Benutzerhandbuch (CD) griffbereit auf, falls Sie etwas nachschlagen müssen.

Beachten Sie das Etikett auf der Rückseite und teilen Sie Ihrem Händler die darauf enthaltenen Informationen mit, falls Sie Serviceleistungen in Anspruch nehmen möchten.

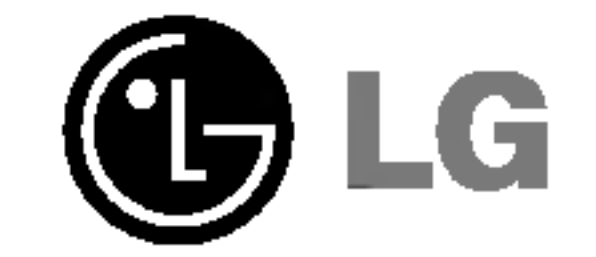

Lesen Sie unbedingt die Wichtigen Sicherheitsmaßnahmen, bevor Sie das Produkt verwenden.

# Benutzerhandbuch

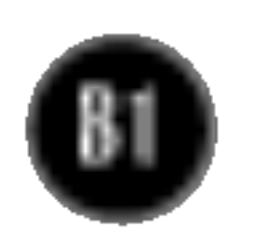

Dieses Gerat wurde so entwickelt und hergestellt, dass Ihre personliche Sicherheit gewahrleistet ist. Unsachgemaßer Gebrauch kann allerdings zur Gefahr eines elektrischen Schlags oder Brands fuhren. Damit die in diesem Display eingebauten Schutzvorrichtungen ihre Funktion ordnungsgemaß erfullen, beachten Sie die folgenden Grundregeln fur die Installation, Nutzung und Wartung des Gerats.

# **Sicherheit**

Verwenden Sie nur das mit dem Gerat gelieferte Netzkabel. Falls Sie ein anderes Netzkabel verwenden, achten Sie darauf, dass es nach den geltenden nationalen Normen zugelassen ist, soweit es nicht vom Handler geliefert wird. Ist das Netzkabel auf irgendeine Weise fehlerhaft, wenden Sie sich wegen eines Ersatzkabels an den Hersteller oder an die nachstgelegene autorisierte Kundendienst-stelle.

Die Trennung von der Stromversorgung erfolgt uber das Netzkabel. Achten Sie darauf, dass die Netzsteckdose nach der Installation leicht zuganglich ist.

- Im Inneren des Displays befinden sich keine Teile, die vom Benutzer gewartet werden können.
- Dort befinden sich Komponenten, die gefährlich hohe Spannungen führen, auch wenn das Gerat ausgeschaltet ist.
- Wenden Sie sich an Ihren Händler, wenn das Display nicht ordnungsgemäß funktioniert.

Betreiben Sie das Display nur mit einer Stromquelle, die den in diesem Handbuch bzw. auf dem Typenschild des Displays angegebenen technischen Daten entspricht. Falls Sie nicht sicher sind, welche Stromversorgung bei Ihnen zu Hause vorliegt, wenden Sie sich an Ihren Handler.

- Stellen Sie das Display nicht auf eine geneigte Ablage, wenn es zuvor nicht ausreichend gesichert wurde.
- Verwenden Sie nur einen vom Hersteller empfohlenen Fuß.
- Zur Vermeidung von Feuer oder Gefahren:
- Schalten Sie das Display stets aus, wenn Sie den Raum für längere Zeit verlassen. Lassen Sie das Display niemals eingeschaltet, wenn Sie das Haus verlassen.
- Achten Sie darauf, dass Kinder keine Gegenstände in die Gehäuseöffnungen des Displays einfuhren oder fallen lassen. Einige Teile im Display fuhren gefahrliche Spannungen.
- Verwenden Sie kein Zubehör, das nicht für das Display vorgesehen ist.
- Ziehen Sie bei einem Gewitter oder längerer Abwesenheit den Netzstecker aus der Wandsteckdose.

Uberlastete Netzsteckdosen und Verlangerungskabel stellen eine Gefahrenquelle dar. Dies gilt auch für durchgescheuerte Netzkabel und beschädigte Stecker. Daraus kann die Gefahr eines elektrischen Schlags oder Brands resultieren. Wenden Sie sich an Ihren Servicetechniker, um das entsprechende Teil zu ersetzen.

#### Display nicht öffnen:

#### Zur Vermeidung von Verletzungen:

# Installation

Stellen Sie keine Gegenstände auf das Netzkabel bzw. fahren Sie keine Gegenstände darüber, und stellen Sie das Display nicht an einem Ort auf, an dem das Netzkabel beschädigt werden kann.

Verwenden Sie das Display nicht in der Nähe von Wasser, wie etwa einer Badewanne, eines Waschbeckens, einer Küchenspüle, eines Waschbehälters, auf nassem Boden oder in der Nahe eines Schwimmbeckens. Das Gehäuse von Displays ist mit Belüftungsöffnungen versehen, damit die wahrend des Betriebs erzeugte Warme entweichen kann. Sind diese Offnungen blockiert, kann die aufgestaute Warme Fehlfunktionen verursachen, die eine Brandgefahr bedeuten konnen. Daher NIEMALS:

- die unteren Belüftungsschlitze blockieren, indem das Display auf ein Bett, Sofa, einen Teppich, etc. gestellt wird.
- das Display in einen Schrank o.ä. stellen, wenn keine ausreichende Belüftung vorhanden ist.
- die Offnungen mit Textilien oder sonstigen Gegenständen zudecken. das Display in der Nahe oder uber einem Radiator oder einer anderen Warmequelle aufstellen.

Vermeiden Sie das Abwischen bzw. die Beruhrung des Aktivmatrix-LCD mit einem harten Gegenstand, da das Display auf diese Weise zerkratzt, beeinträchtigt oder sogar dauerhaft beschädigt werden kann.

Drücken Sie nicht längere Zeit mit dem Finger auf den LCD-Bildschirm, da hierdurch Nachbilder entstehen, oder zur Beschadigung des Displays fuhren können.

Punktdefekte können teilweise als rote, grüne oder blaue Punkte auf dem Bildschirm erscheinen. Dies hat jedoch keine Auswirkung auf die Qualitat der Darstellung.

Falls möglich, verwenden Sie die empfohlene Auflösung, um die optimale Bildqualität für das LCD-Display zu erzielen. Wird eine andere als die empfohlene Auflösung ausgewählt, kann daraus eine veränderte Bilddarstellung resultieren. Dies ist jedoch ein typisches Merkmal einer LCD-Anzeige mit fester Auflösung.

- säubern.
- Verwenden Sie dazu ein feuchtes (nicht nasses) weiches Mikrofaser. Spruhen Sie nicht mit einem Reinigungsspray direkt auf den Bildschirm, da das Spray teilweise in die Gehäuseöffnungen gelangen und Stromschläge verursachen kann.

# Reinigung

■ Ziehen Sie den Netzstecker des Displays ab, bevor Sie die Bildschirmoberfläche

# Verpackung

■ Werfen Sie den Karton und sonstiges Verpackungsmaterial nicht weg. Sie sind die ideale Verpackung für den Transport des Geräts. Verpacken Sie das Gerät wieder in der Originalverpackung, wenn Sie es an einen anderen Ort bringen möchten.

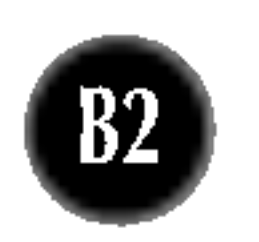

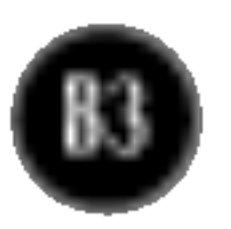

#### Anschließen des Displays

### Verwenden des Computers

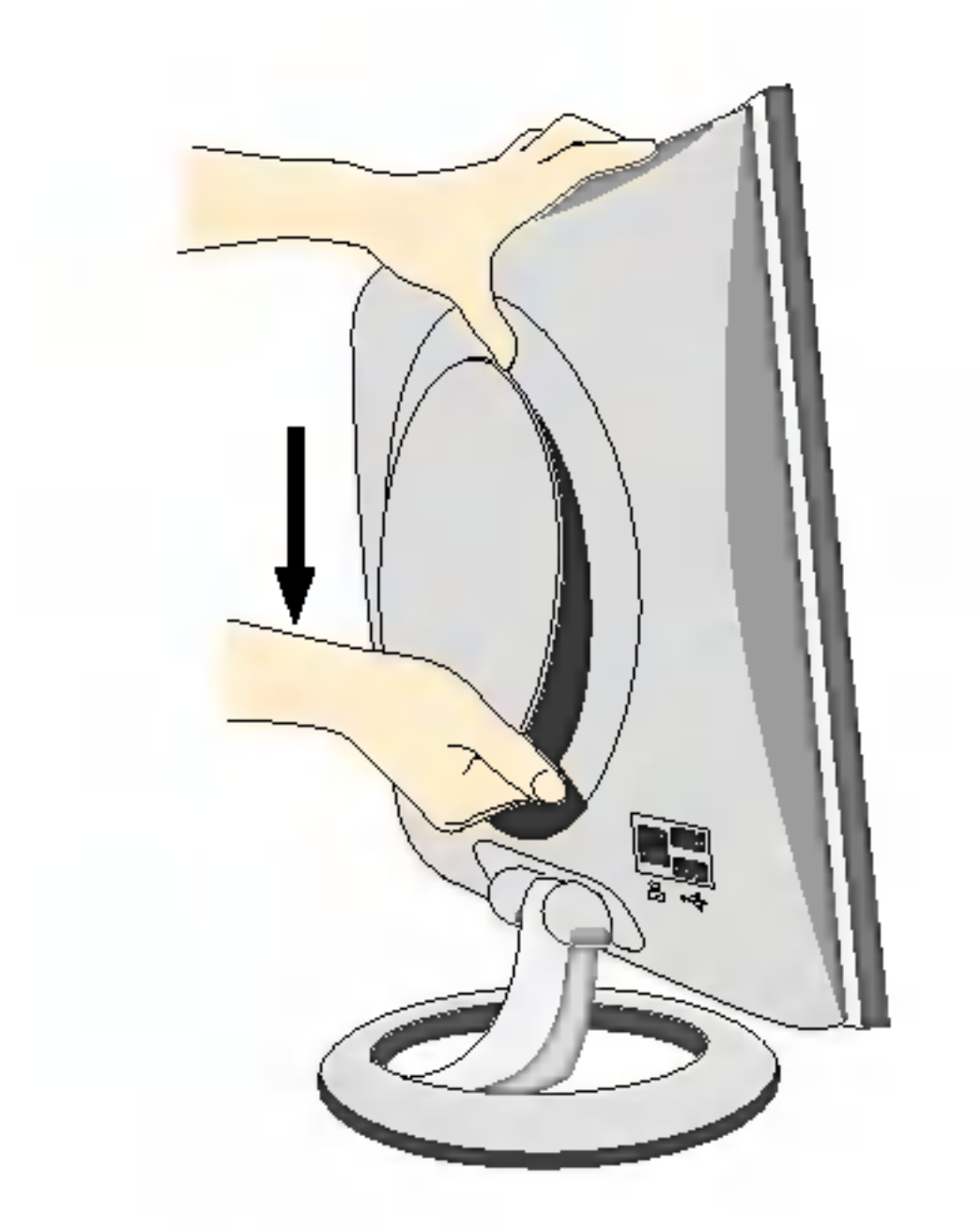

1. Nehmen Sie die hintere Abdeckung ab, indem Sie den unteren Bereich nach unten schieben (siehe Bild).

2. Schließen Sie das Kabel für das Eingangssignal und das Stromkabel an (siehe nächste Seite).

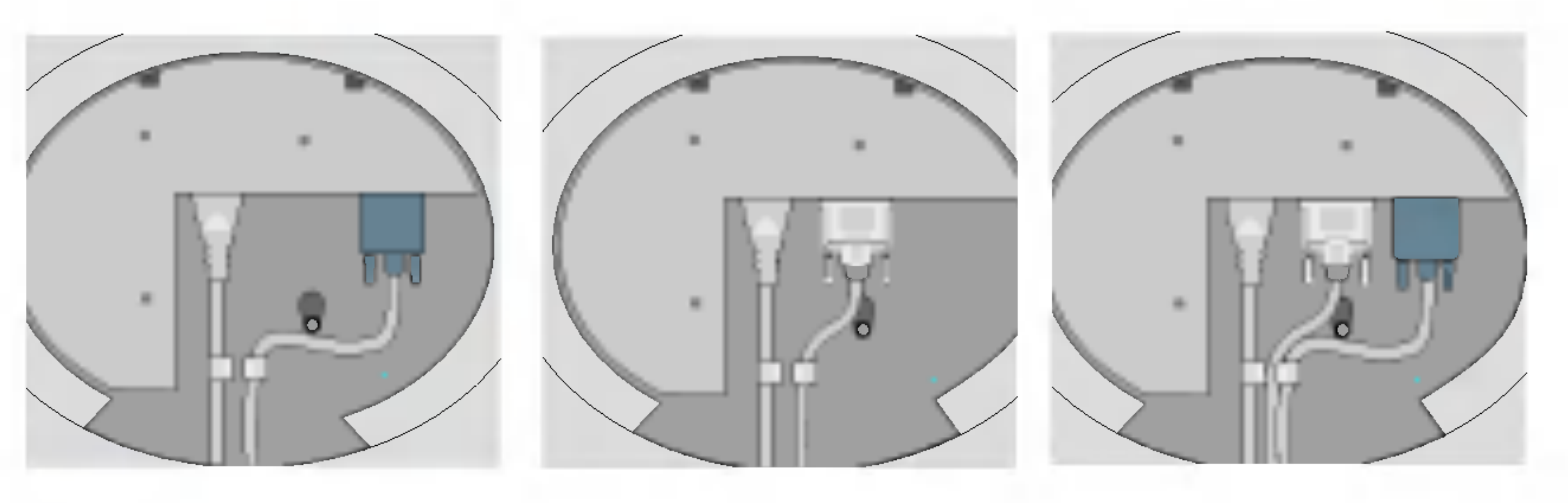

- 
- 3. Setzen Sie die hintere Abdeckung nach dem Anschließen der Kabel in die Nut des oberen Bereichs ein und schieben Sie sie nach oben, bis sie einrastet.

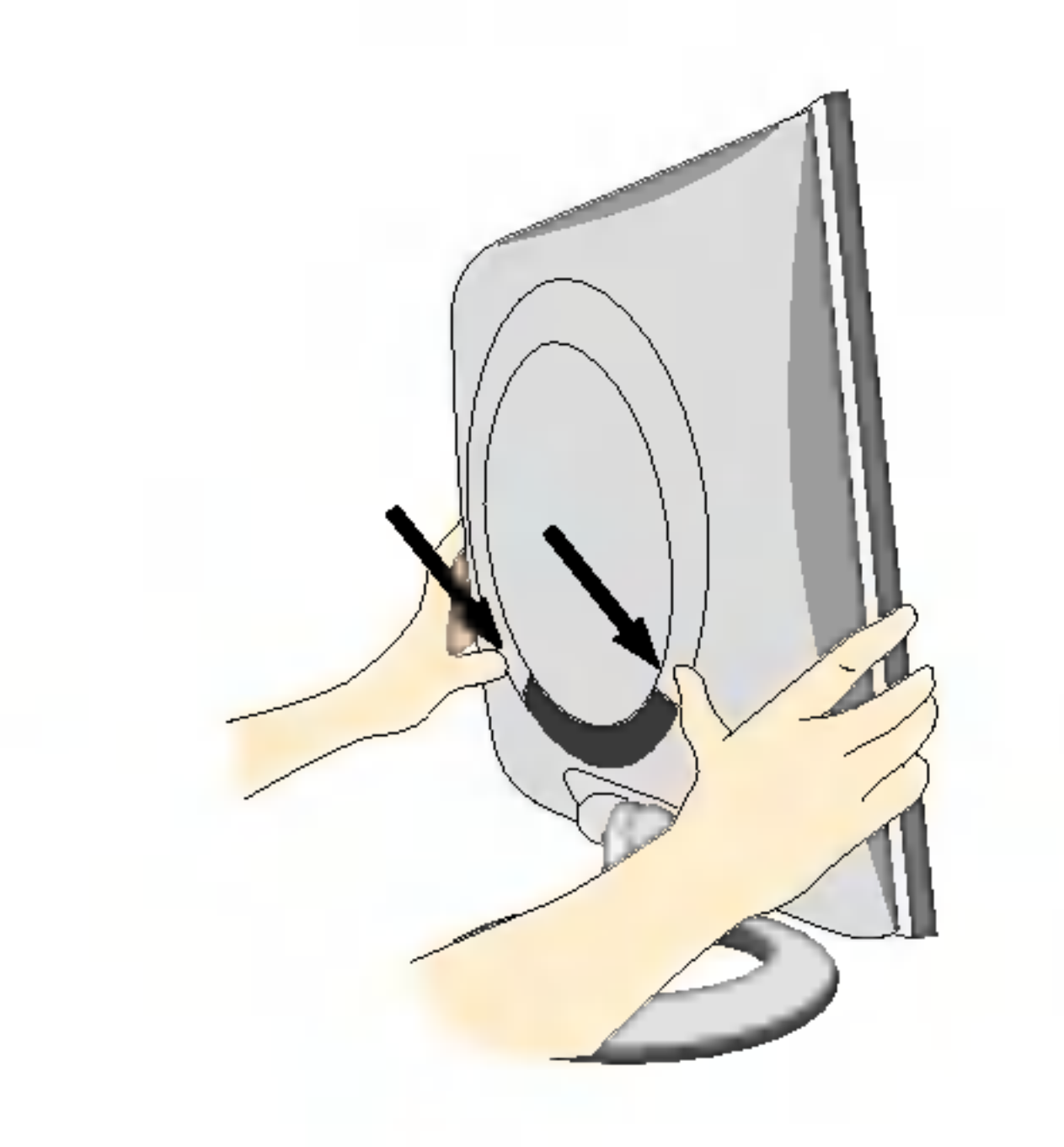

4. Bringen Sie die hintere Abdeckung an, indem Sie sie an beiden Seiten in die unteren Nute einfuhren, wobei Sie sie an der Unterseite halten.

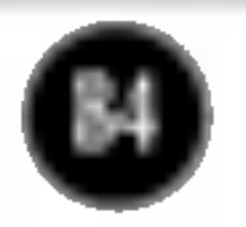

# Verwenden des Computers

- $1.$  Schließen Sie das Signalkabel an. Ziehen Sie die Rändelschrauben nach dem Anbringen fest, um die Verbindung zu sichern.
- 2. Schließen Sie das Netzkabel an eine geeignete und leicht zugängliche Netzsteckdose in der Nahe des Displays an.

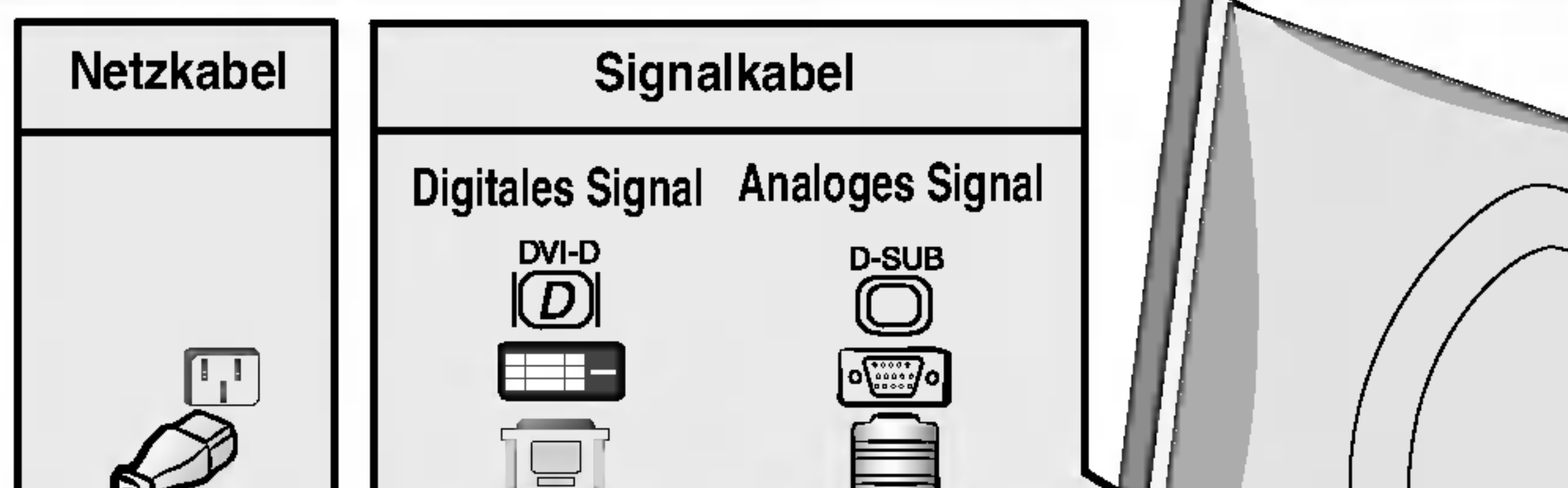

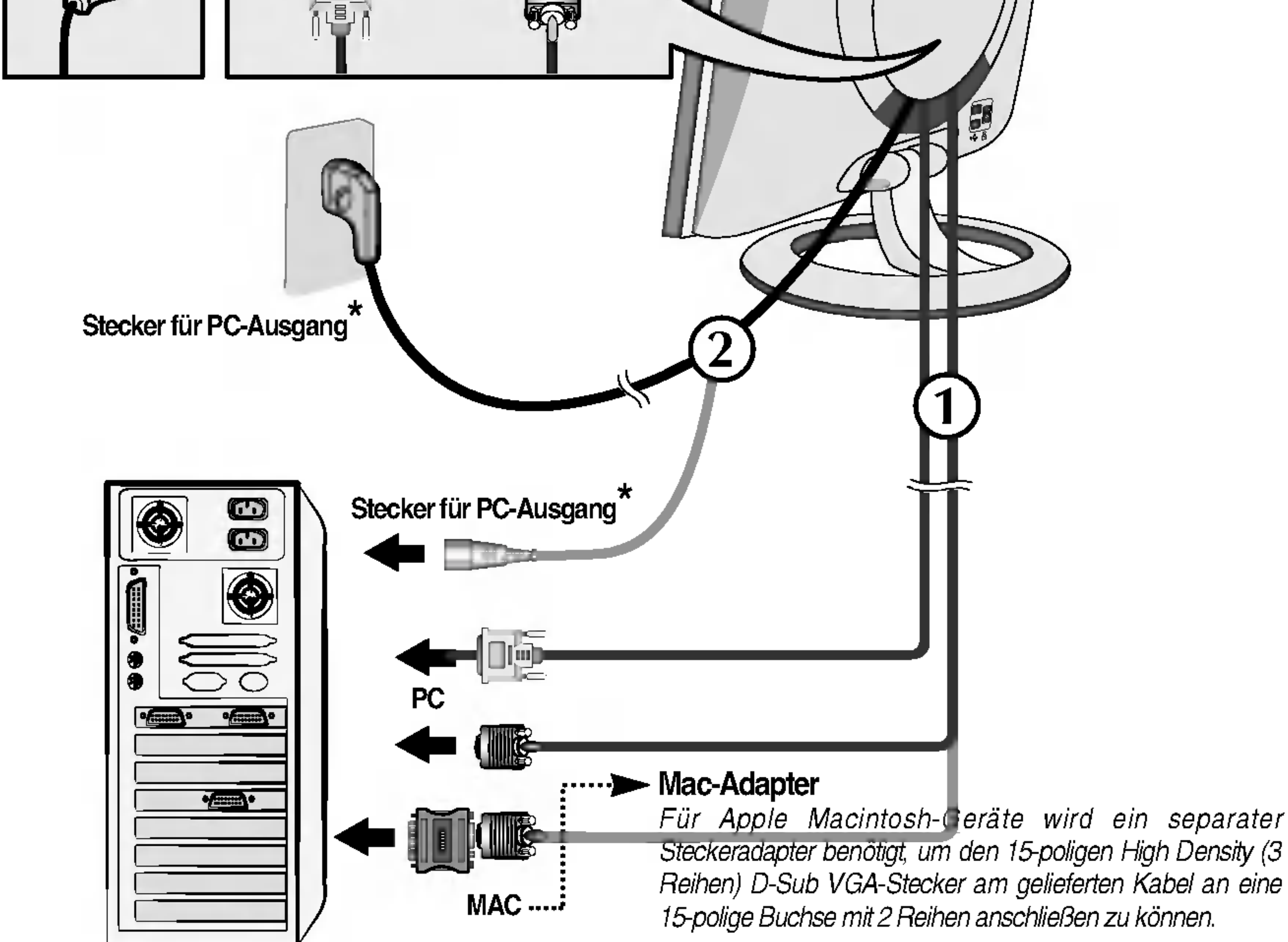

15-polige Buchse mit 2 Reihen anschließen zu können.

 $\mathbf{3.}$  Drücken Sie auf dem vorderen Bedienfeld die Taste  $\mathbf{0}$ , um den Strom einzuschalten. Beim Einschalten des Monitors wird automatisch die Funktion "Automatische Bildeinstellung" ausgeführt. INTELLIGENTES BILDPACKERSSING

#### **HINWEIS**

Was ist die Funktion "Automatische Bildeinstellung"? : Mit dieser Funktion erhält der Benutzer optimale Anzeigeeinstellungen. Wenn der Benutzer den Monitor zum ersten Mal anschließt, optimiert diese Funktion automatisch die Einstellungen der Anzeige für einzelne Eingangssignale. Wenn Sie den Monitor einstellen möchten, während er verwendet wird, oder diese Funktion erneut manuell ausführen möchten, drücken Sie die Taste "AUTO" auf dem Bedienfeld des Monitors. Sie können alternativ auch die Option "Zurücksetzen" im OSD-Einstellungsmenü verwenden. Beachten Sie jedoch, dass diese Option sämtliche Menüelemente mit Ausnahme von "Sprache" zurücksetzt.

#### HINWEIS

- Dies ist eine vereinfachte Darstellung der Rückansicht.
- Die Rückansicht zeigt ein allgemeines Modell. Ihr Display kann von dieser Darstellung abweichen.

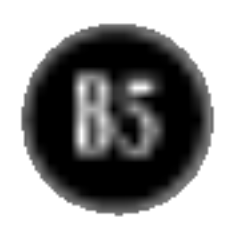

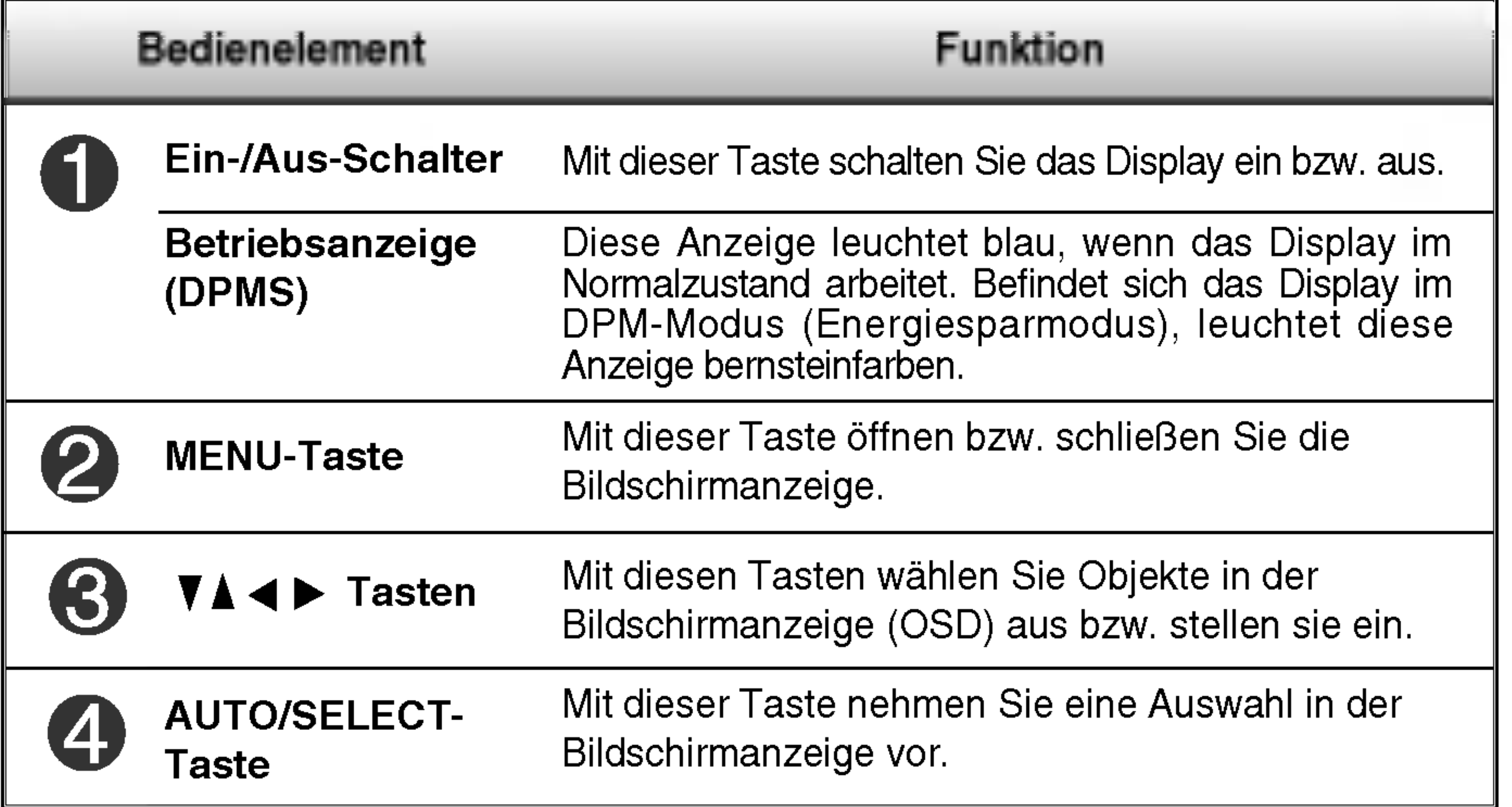

### Bedienelemente auf der Vorderseite

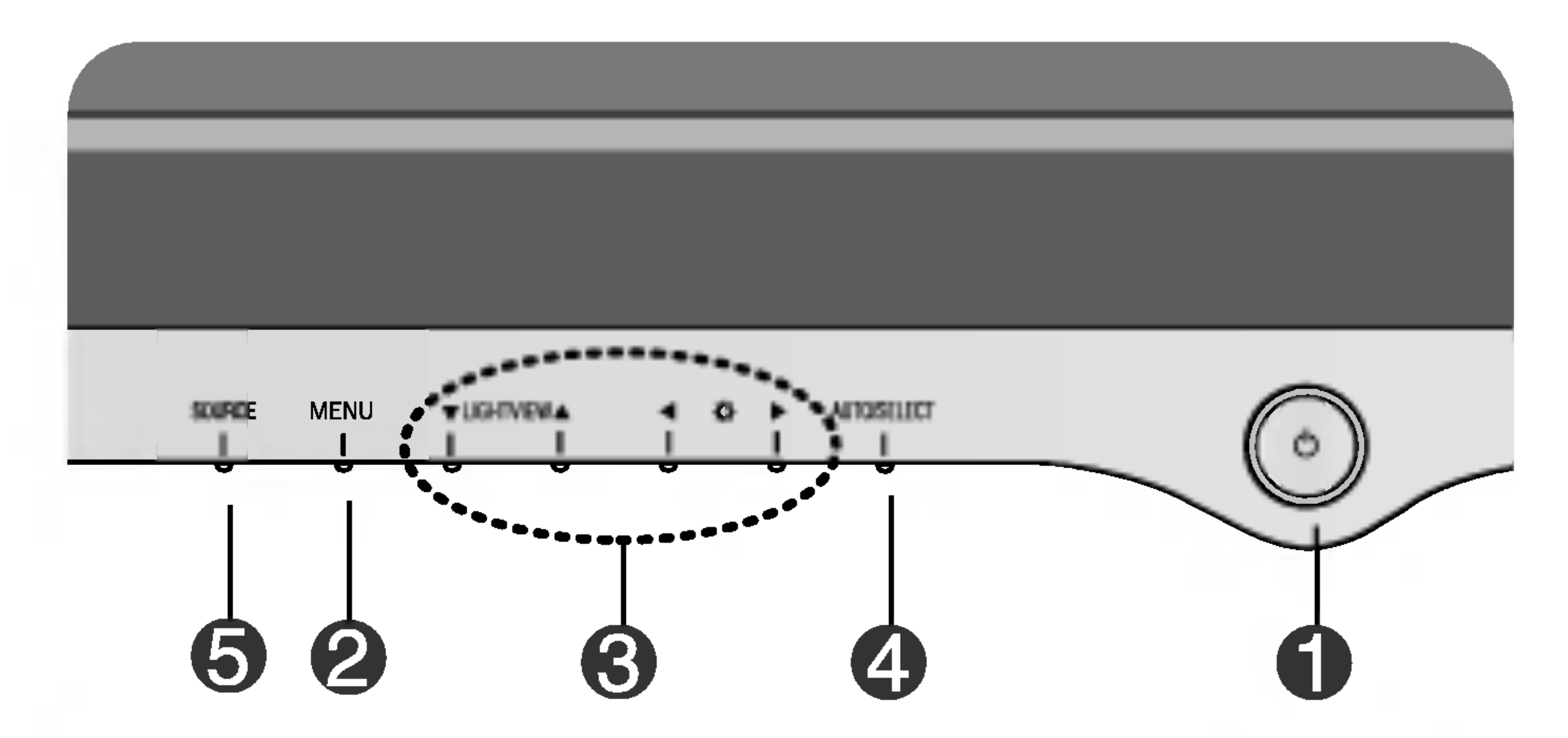

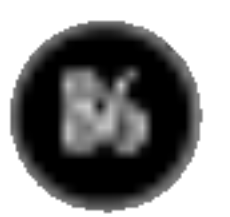

Wenn Sie die Bildschirmeinstellungen ändern möchten, drücken Sie stets die Taste AUTO/ SELECT, bevor Sie in die Bildschirmanzeige (OSD) gehen. Damit wird das angezeigte Bild für die momentan gewählte Bildschirm-auflösung (Anzeigemodus) automatisch ideal eingestellt.

Der optimale Anzeigemodus lautet 1280x1024.

Mit dieser Funktion können Sie die aktuellen Einstellungen der Bedienelemente sichern, damit diese nicht versehentlich geändert werden. Drücken Sie die Taste MENU und die Taste ▶ 3 Sekunden lang bis die Meldung "**FUNKTIONSKNÖPFE** GESPERRT" erscheint. Die OSD-Bedienelemente konnen jederzeit wieder entsperrt werden, indem Sie die Tasten MENU und  $\blacktriangleright$  drücken bis die Meldung "FUNKTIONSKNOPFE ENTSPERRT" erscheint.

#### FUNKTIONSKNOPFE GESPERRT/ENTSPERRT : MENU und

Aktiviert die Kontrast- und Helligkeitseinstellung. :  $\langle \bigcirc \psi \rangle$   $\rightarrow$   $\mathbf{V}$   $\mathbf{A}$   $\mathbf{A}$   $\rightarrow$   $\mathbf{M}$   $\mathbf{E}$   $\mathbf{N}$ 

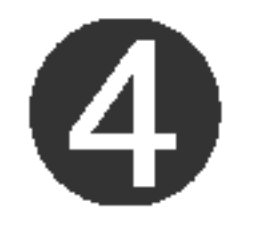

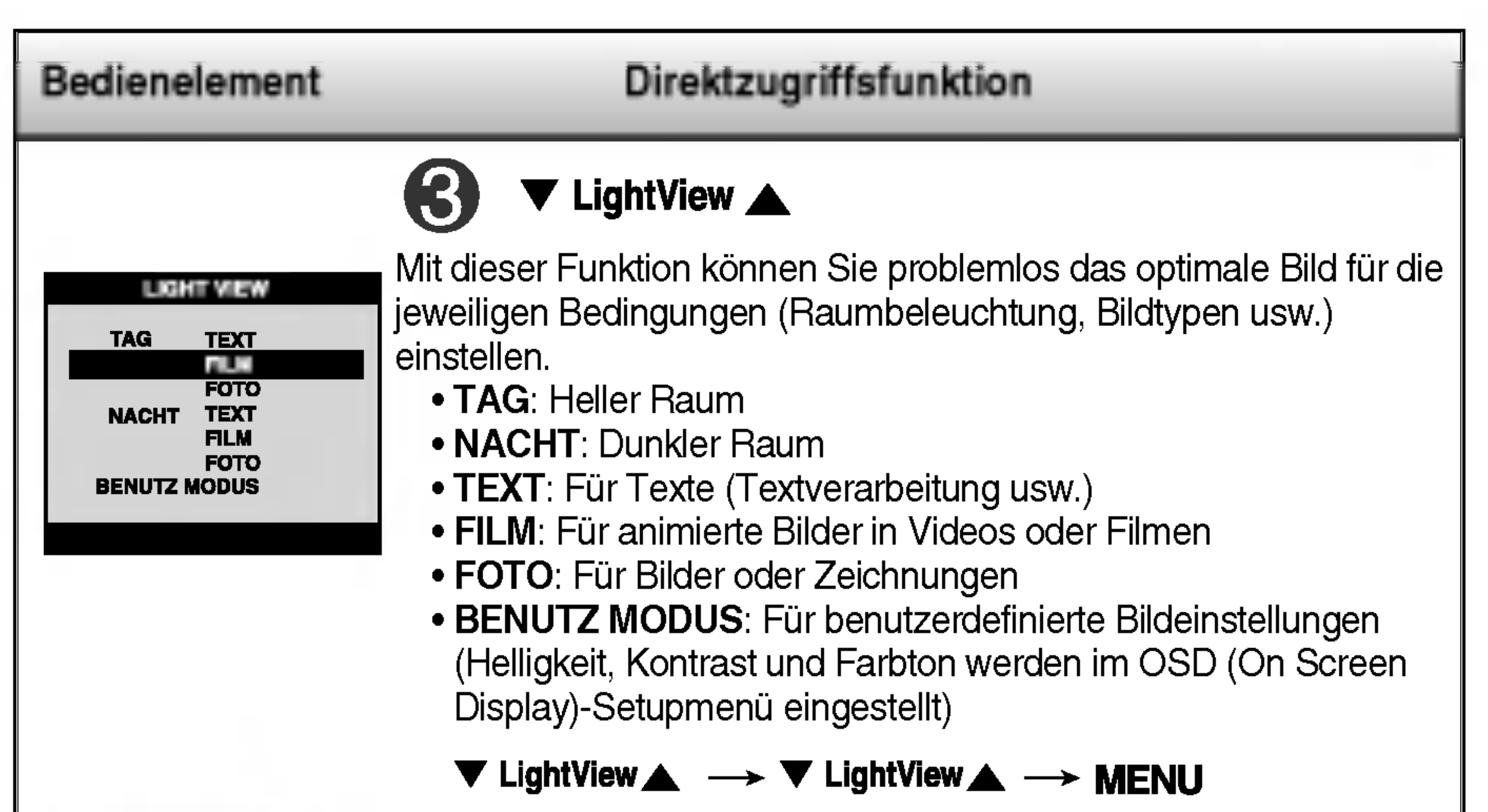

#### AUTOMATISCHE BILDANPASSUNG

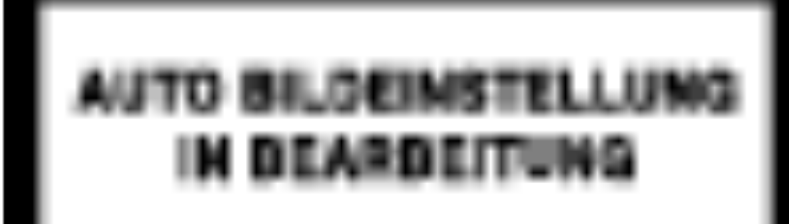

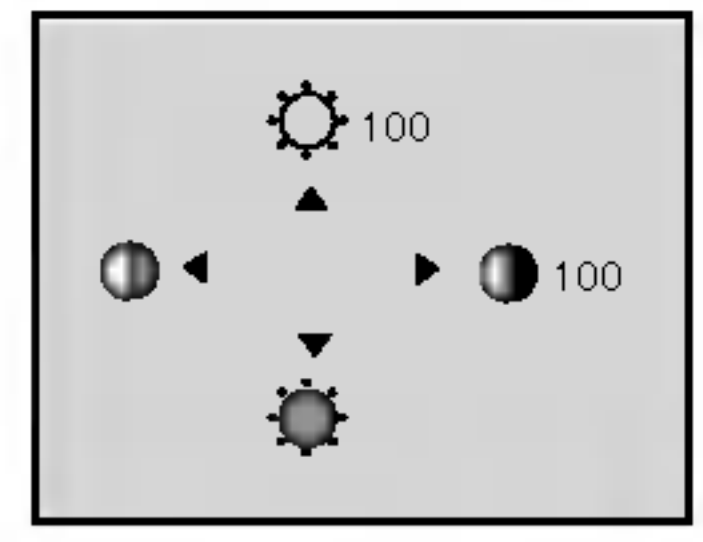

Verwenden Sie diese Taste, um den D-Sub oder DVI-Anschluss zu aktivieren. Diese Option wird verwendet, wenn zwei Computer an das Display angeschlossen werden. Standardmaßig ist der D-Sub-Anschluss ausgewahlt.

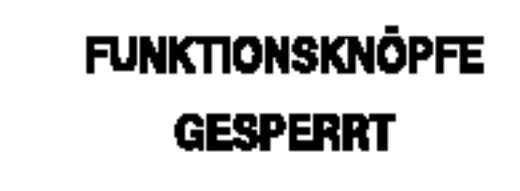

**FUNKTIONSKNÖPFE** 

**ENTSPERRT** 

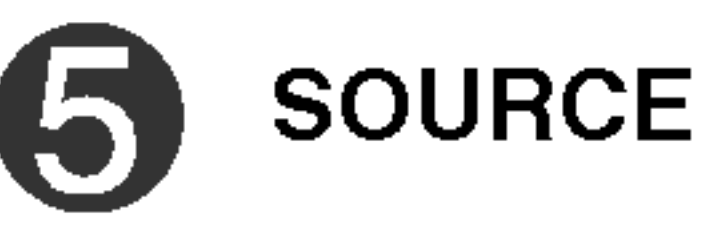

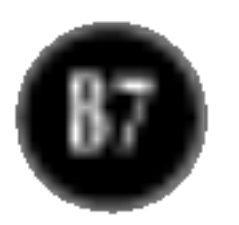

# Bildschirmeinstellung

Die Bildgröße, -position und Funktionsparameter des Displays lassen sich mit Hilfe der gesteuerten Bildschirmanzeige (OSD) schnell und einfach einstellen. Nachstehend finden Sie ein kurzes Beispiel, um Sie mit der Verwendung der Bedienelemente vertraut zu machen. Im Folgenden erhalten Sie eine Ubersicht uber die moglichen Einstellungen und Auswahlmoglichkeiten mit Hilfe der Bildschirmanzeige (OSD).

#### **HINWEIS**

Wenn Sie Einstellungen über die Bildschirmanzeige (OSD) ändern möchten, gehen Sie wie folgt vor:

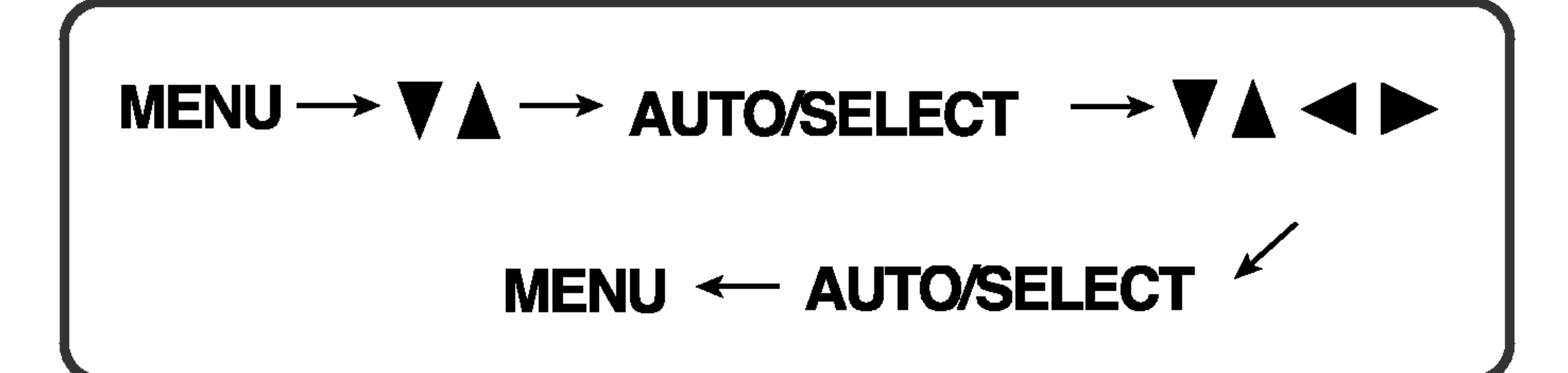

# Drücken Sie die Taste MENU, um das OSD-Hauptmenü zu öffnen.

Drücken Sie die Tasten  $\nabla \blacktriangle$ , um eine Funktion auszuwählen. Wenn das gewünschte Symbol markiert ist, drücken Sie auf die Taste AUTO/SELECT.

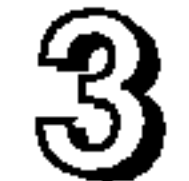

Mit den Tasten  $\nabla$   $\blacktriangle$   $\blacktriangle$   $\blacktriangleright$  können Sie nun die Funktion nach Ihren

■ Lassen Sie das Display zunächst mindestens 30 Minuten lang eingeschaltet, bevor Sie irgendwelche Bildeinstellungen vornehmen.

Wunschen einstellen

#### Drücken Sie die Taste AUTO/SELECT, um die Änderungen zu übernehmen.  $4<sub>1</sub>$

#### Drücken Sie die Taste MENU, um das OSD-Menü zu schließen.

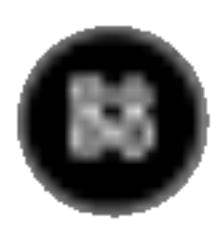

#### HINWEIS

Der Reihenfolge der Symbole kann je nach Modell unterschiedlich sein (B8~B10).

## Auswahlen und Einstellen von Funktionen der Bildschirmanzeige (OSD)

Die folgende Tabelle zeigt alle Funktionen, Einstellungen und Menüs der Bildschirmanzeige.

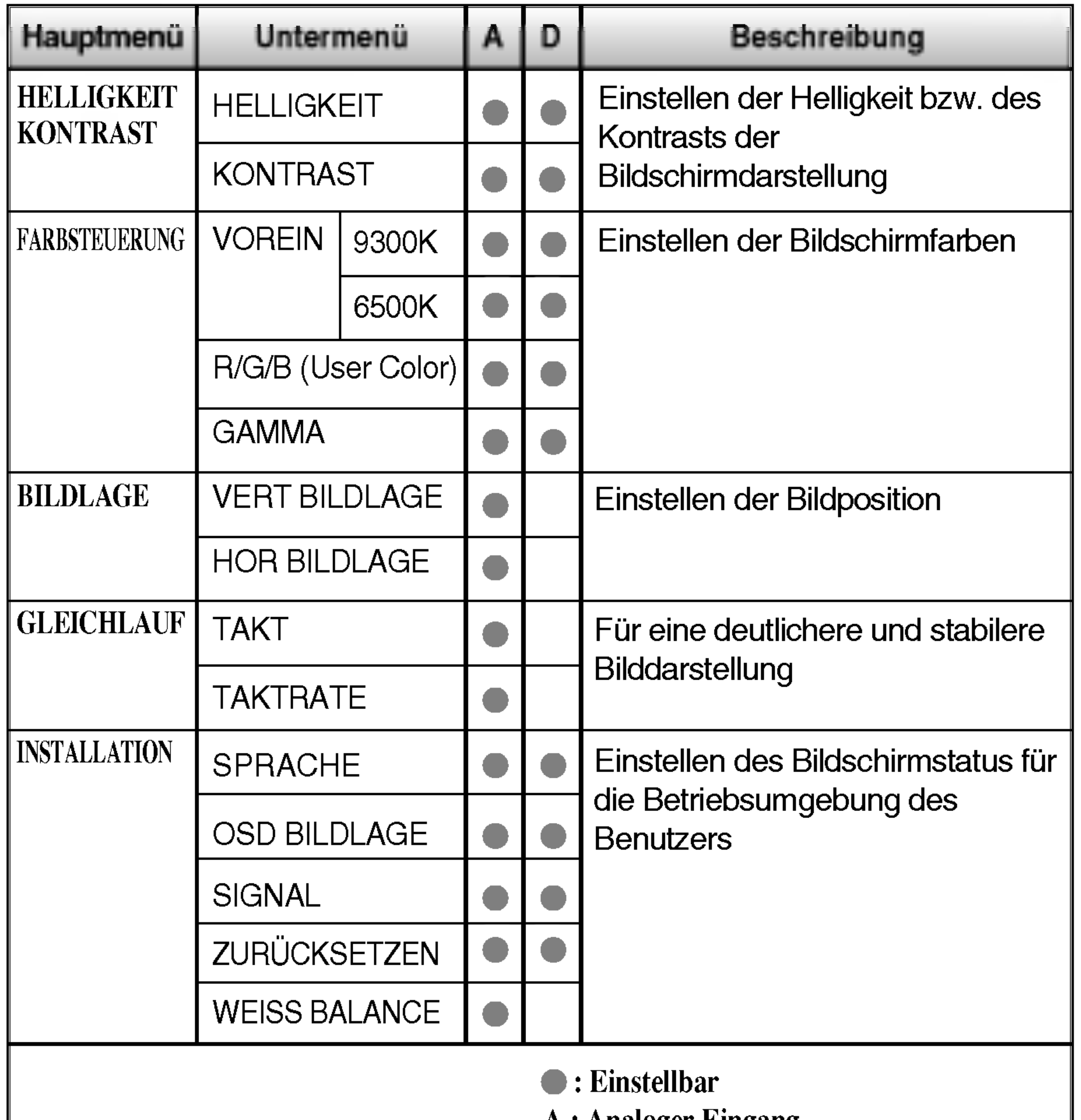

A : Analoger Eingang D : Digitaler Eingang

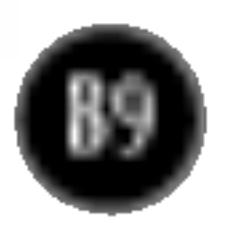

Sie wissen nun, wie Sie eine Funktion innerhalb des OSD-Systems auswahlen und einstellen. Nachstehend finden Sie die Symbole sowie deren Namen und Beschreibungen für alle Funktionen im Menü.

#### **HINWEIS**

# Auswahlen und Einstellen von Funktionen der Bildschirmanzeige (OSD)

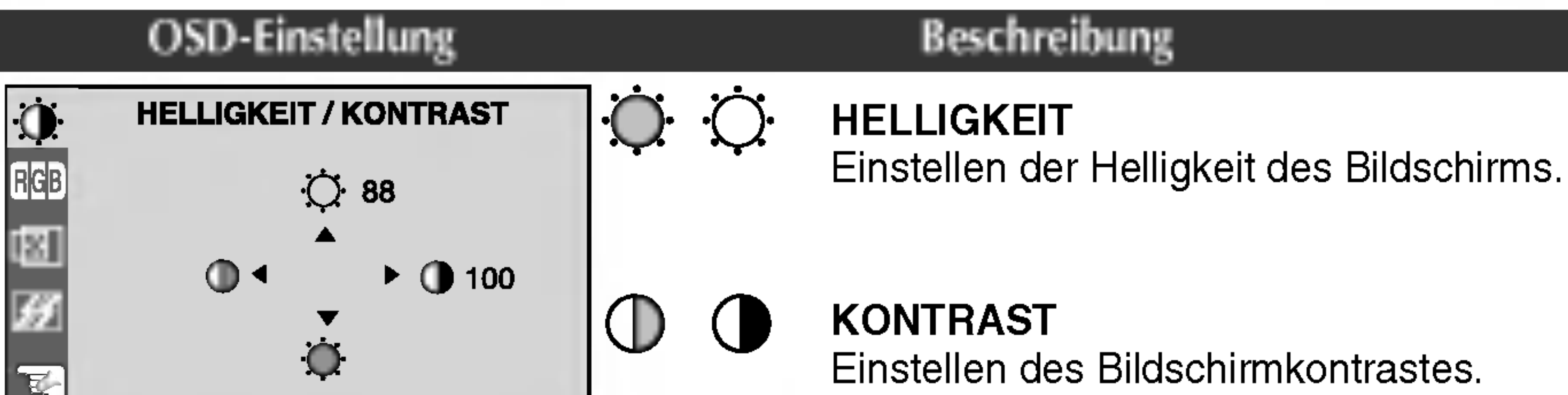

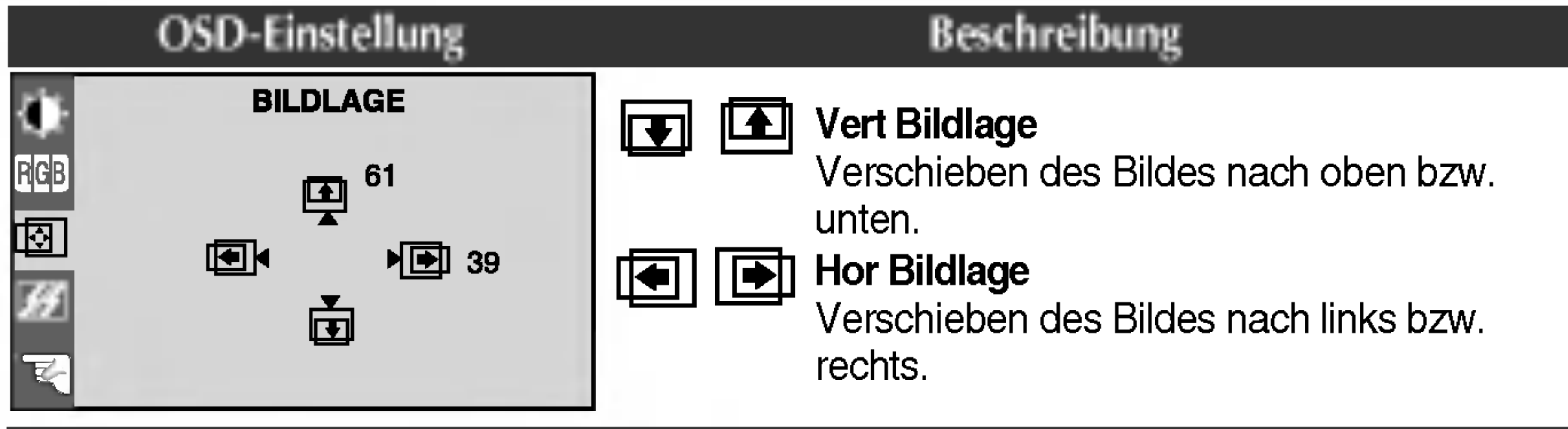

Einstellen der Helligkeit bzw. des Kontrasts der Bildschirmdarstellung

Die auf dem Bildschirm auswählbaren Sprachen für OSD (On Screen Display)-Menüs können von der Beschreibung im Handbuch abweichen.

#### Einstellen der Bildposition

ROT **GRÜN** BLAU

#### VOREIN 9300K/6500K

Auswahlen der Bildschirmfarben.

- 9300K: Leicht bläulich weiß.
- 6500K: Leicht rötlich weiß.

Legen Sie jeweils die gewunschte Farbintensitat fest.

GAMMA Legen Sie den gewunschten Gamma-Wert fest. (-30~30) Auf dem Monitor zeigen hohe Gamma-Werte weißliche Bilder, niedrige Gamma-Werte dagegen Bilder mit hohem Kontrast.

#### Einstellen der Bildschirmfarben

#### OSD-Einstellung Beschreibung

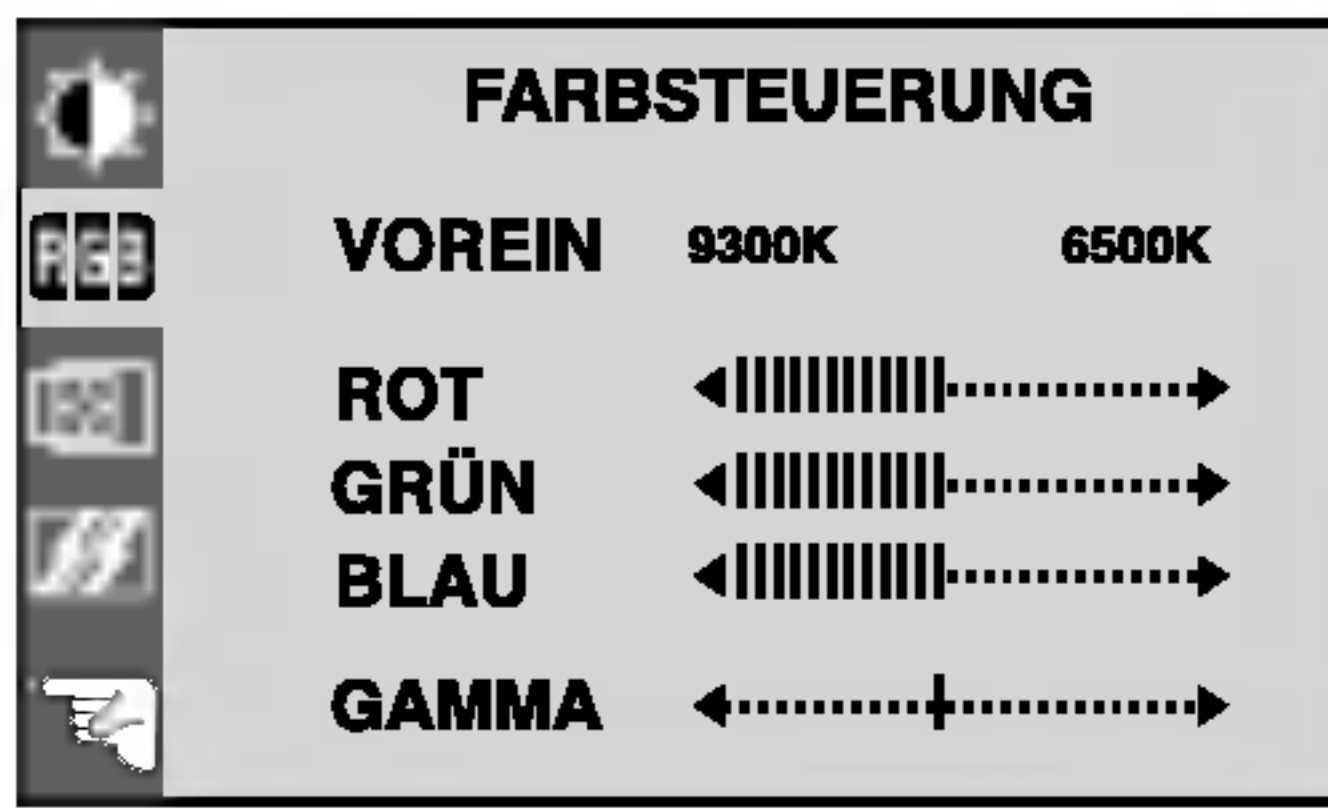

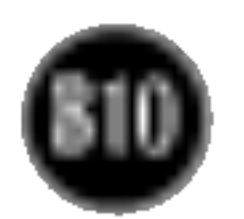

# Auswahlen und Einstellen von Funktionen der Bildschirmanzeige (OSD)

#### Fur eine deutlichere und stabilere Bilddarstellung

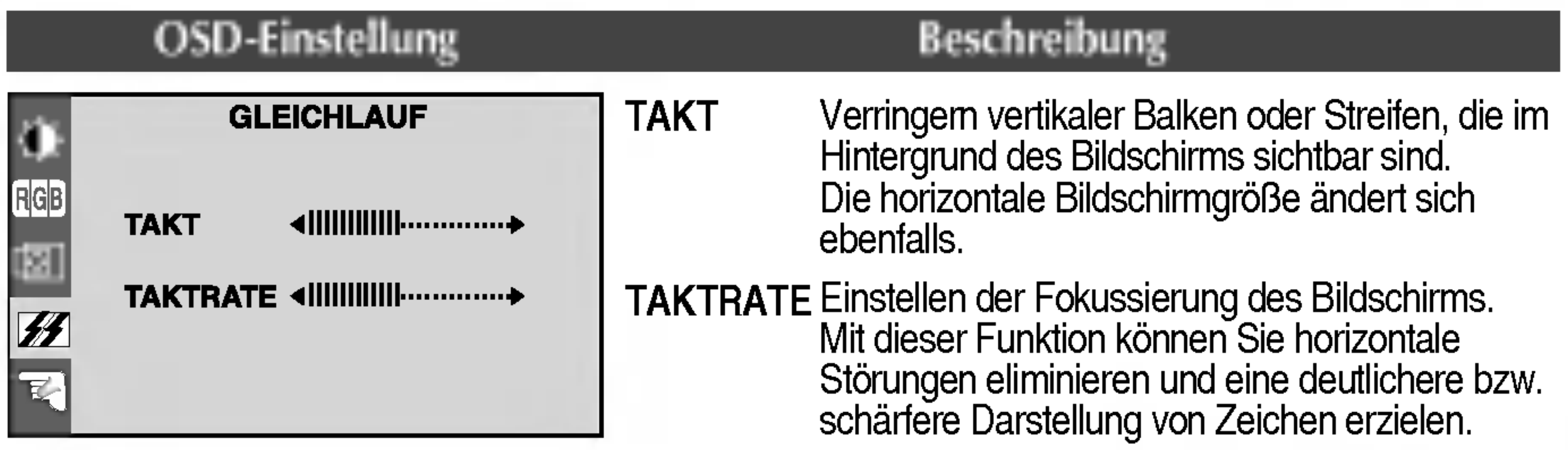

#### Einstellen des Bildschirmstatus nach den Wunschen des Benutzers

#### OSD-Einstellung Beschreibung

**FR** 

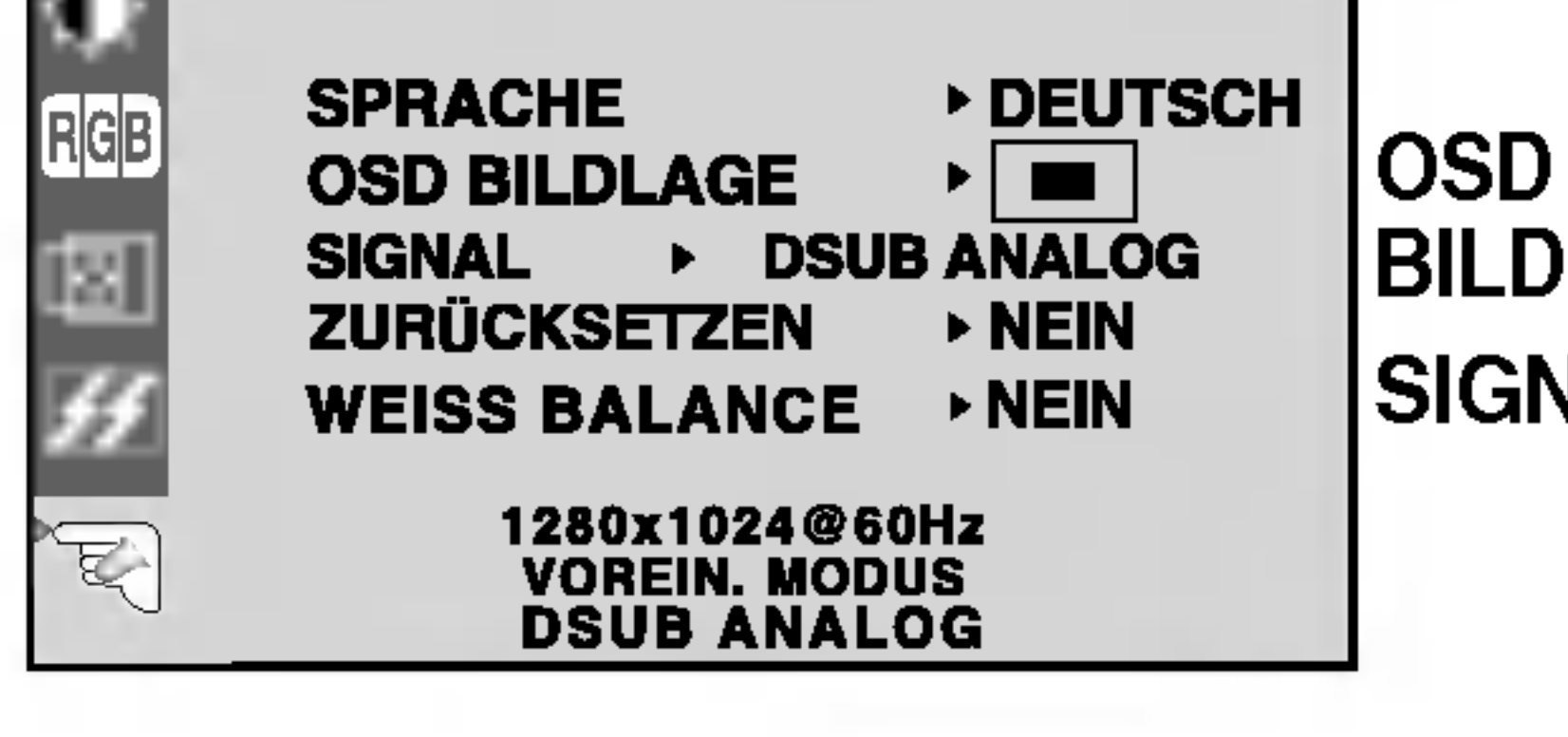

SPRACHE Wahlen Sie hier die Sprache, in der die **INSTALLATION** Funktionen angezeigt werden sollen.

> ZURÜCKSETZEN Mit dieser Funktion werden die werkseitigen Voreinstellungen (mit Ausnahme von "SPRACHE") wiederhergestellt. Wenn Sie die werkseitigen Einstellungen des Monitors nicht wiederherstellen möchten, drücken Sie die Taste <  $\blacktriangleright$  zur Auswahl von NEIN, und drücken Sie anschließend die Taste AUTO/SELECT.

BILDLAGE dem Bildschirm. Einstellen der Position des OSD-Fensters auf

SIGNAL Mit dieser Funktion wahlen Sie zwischen DSUB ANALOG, DVI DIGITAL / als aktivem Eingang aus. Diese Option wird verwendet, wenn zwei Computer an das Display angeschlossen werden. Das Display erkennt automatisch den passenden Eingang, wenn nur ein Anzeigegerat angeschlossen ist.

WEISS **BALANCE** die Spezifikationen erfüllt, sind möglicherweise Wenn das Ausgangssignal der Videokarte nicht die Farben auf Grund von Videosignalverzerrungen schlechter. Mithilfe dieser Funktion wird der Signalpegel an den

Standardausgangspegel der Videokarte angepasst, um ein optimales Bild zu liefern. Aktivieren Sie diese Funktion, wenn auf dem Bildschirm weiße und schwarze Farben zu sehen sind.

Wenn das Bild dadurch nicht verbessert wird, stellen Sie die Werksvoreinstellungen wieder her. Fuhren Sie dann erforderlichenfalls die Weißabgleichfunktion erneut aus. Diese Funktion ist nur aktiviert, wenn das Eingangssignal analog ist.

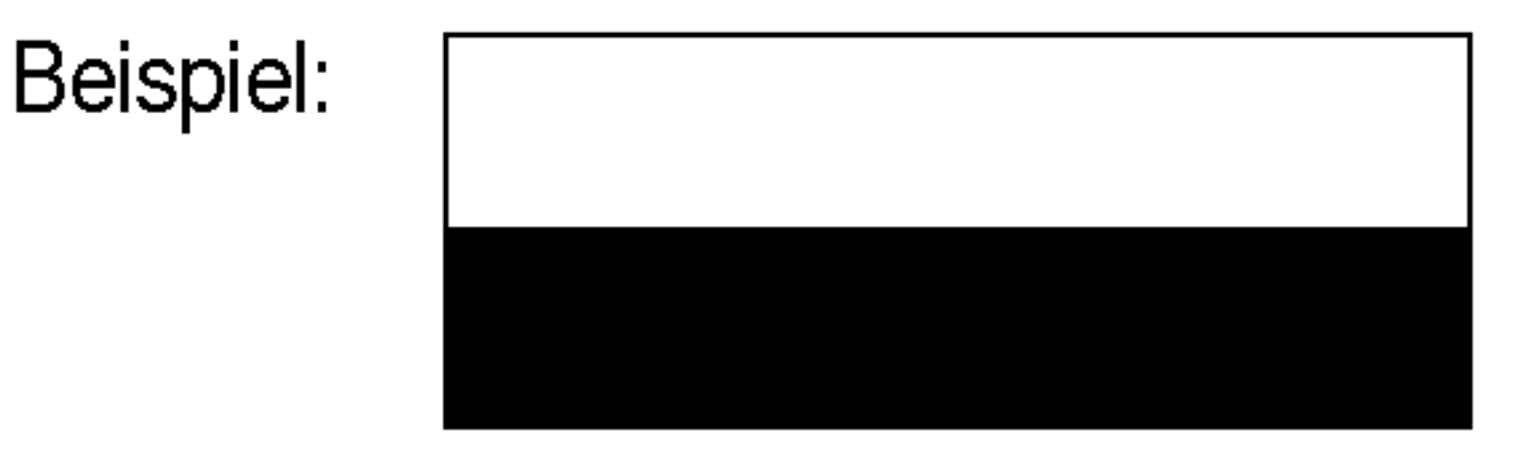

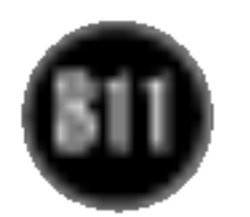

### Fehleranalyse

Uberprüfen Sie folgende Punkte, bevor Sie sich an den Kundendienst wenden.

- Leuchtet die Betriebsanzeige gelb?
- 

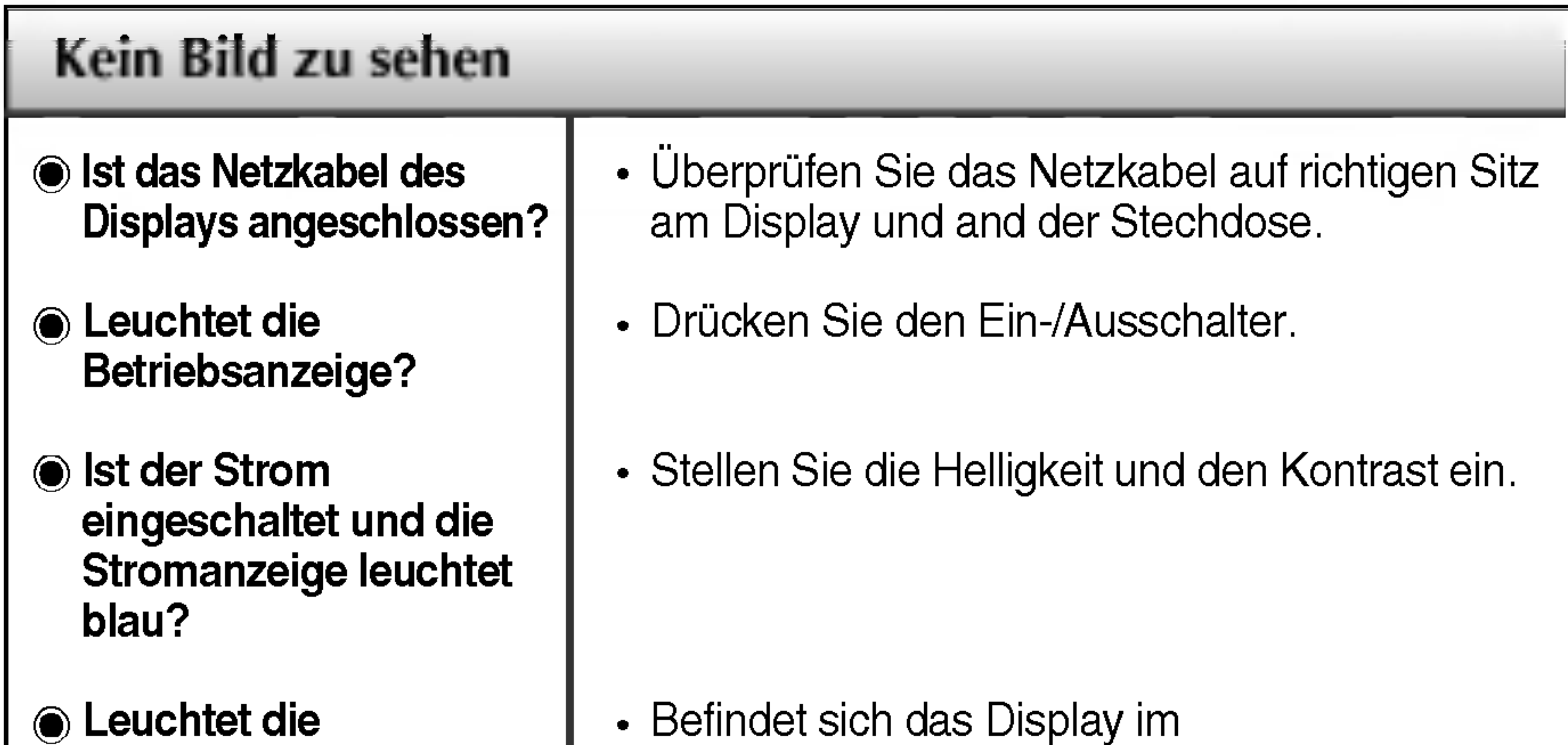

Wird die Meldung "EINGANGSSIGNAL AUSSERHALB SPEZIFIKATION" auf dem Bildschirm angezeigt?

Wird die Meldung "KEIN SIGNAL" auf dem Bildschirm angezeigt?

- Achten Sie darauf, dass das Gerät eingeschaltet ist.
- Schalten Sie den PC ein.
- Diese Meldung wird angezeigt, wenn das Signal vom PC (Grafikkarte) außerhalb des horizontalen oder vertikalen Frequenzbereichs des Displays liegt.

Erscheint die Meldung "FUNKTIONSKNOPFE GESPERRT", wenn Sie die Taste MENU drücken?

Energiesparmodus, bewegen Sie die Maus oder drücken Sie eine beliebige Taste auf der Tastatur, um die Bildschirmanzeige zu aktivieren.

• Sie können die aktuellen Einstellungen der Bedienelemente sichern, damit diese nicht versehentlich geandert werden. Die OSD-Bedienelemente konnen jederzeit wieder entsperrt werden, indem Sie die Tasten MENU und  $\blacktriangleright$  3 Sekunden lang gedrückt halten, bis die Meldung "FUNKTIONSKNOPFE ENTSPERRT" erscheint.

Sehen Sie im Abschnitt 'Technische Daten' in diesem Handbuch nach und konfigurieren Sie das Display neu.

Diese Meldung wird angezeigt, wenn das Signalkabel zwischen PC und Display nicht (oder nicht ordnungsgemaß) angeschlossen ist. Überprüfen Sie das Signalkabel, und versuchen Sie es erneut.

#### Wird die Meldung "FUNKTIONSKNOPFE GESPERRT" auf dem Bildschirm angezeigt?

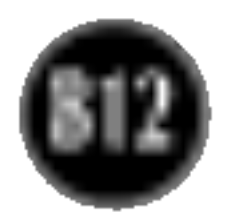

Streifen sichtbar.

Horizontale Storungen in einem Bild oder nicht deutlich erkennbare Zeichen.

Die Bildschirmfarbe ist monochrom oder nicht normal.

#### Der Bildschirm blinkt.

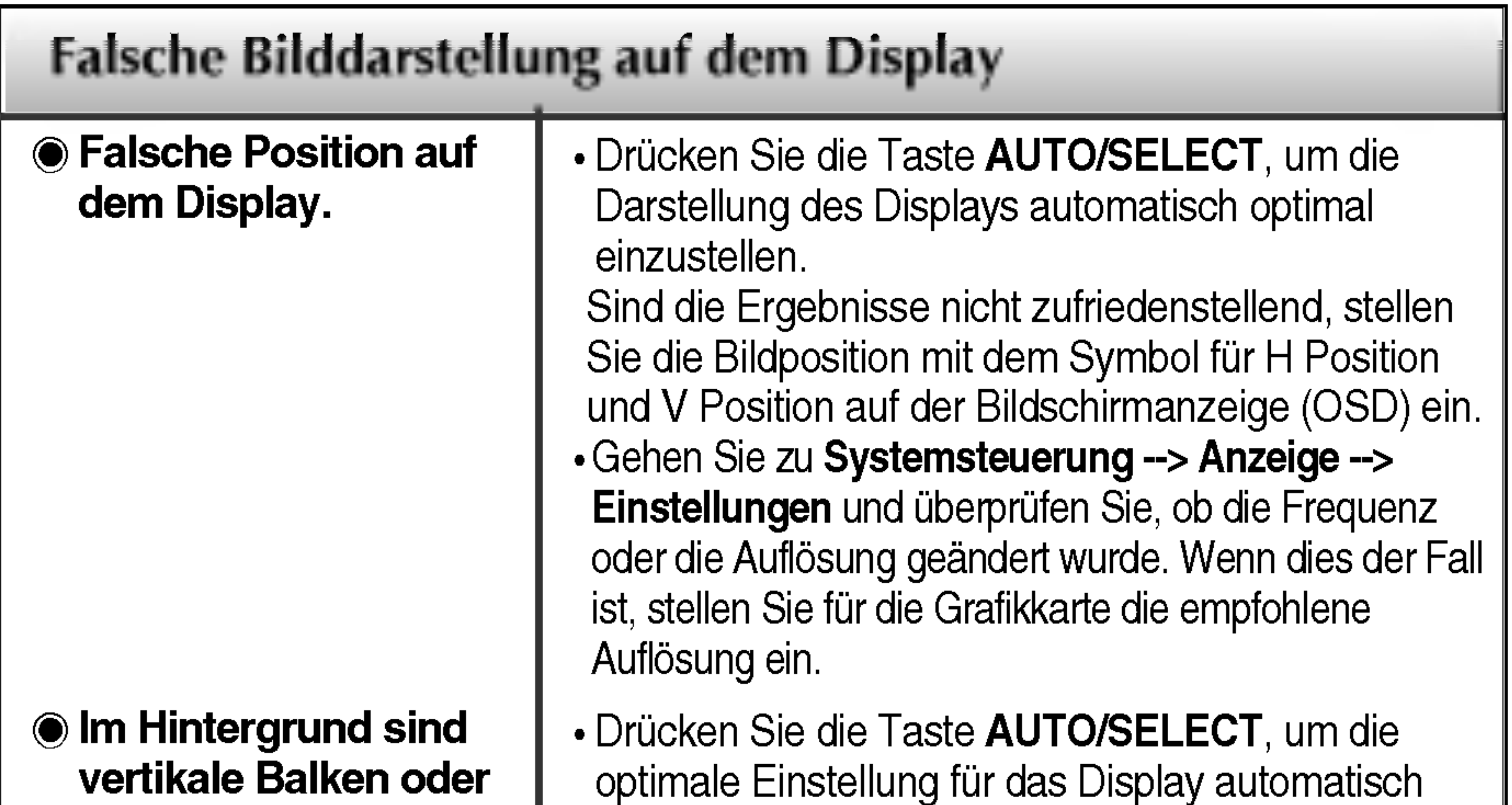

- vorzunehmen. Sind die Ergebnisse nicht zufriedenstellend, beseitigen Sie die vertikalen Balken oder Streifen mit Hilfe des Symbols TAKT auf der Bildschirmanzeige (OSD).
- Drücken Sie die Taste AUTO/SELECT, um die Darstellung des Displays automatisch optimal einzustellen.
	- Sind die Ergebnisse nicht zufriedenstellend, beseitigen Sie die horizontalen Balken mit Hilfe des Symbols TAKTRATE auf der Bildschirmanzeige (OSD).
- Gehen Sie zu Systemsteuerung --> Anzeige --> Einstellungen und stellen Sie für die Anzeige die empfohlene Auflösung ein oder nehmen Sie für die Anzeige die ideale Einstellung vor. Wahlen Sie eine Farbeinstellung hoher als 24 Bits (True Color).
- Uberprüfen Sie, ob das Signalkabel richtig angeschlossen ist. Befestigen Sie es ggf. mit einem Schraubendreher.

- Achten Sie darauf, dass die Grafikkarte vorschriftsmaßig in den Steckplatz eingesetzt ist.
- Wählen Sie unter **Systemsteuerung Einstellungen** eine Farbeinstellung hoher als 24 Bits (True Color).

• Überprüfen Sie, ob der Bildschirm auf Interlaced-Modus eingestellt ist. Falls ja, andern Sie die Einstellung auf die empfohlene Auflösung.

Achten Sie darauf, dass eine ausreichende Spannung vorliegt. Die Wechselspannung muss höher als 100-240V 50/60Hz sein.

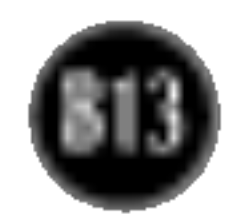

- Haben Sie den Displaytreiber installiert?
- Installieren Sie den Displaytreiber von der entsprechenden CD (oder Diskette), die mit dem Display geliefert wurde. Oder laden Sie den Treiber von unserer Website herunter: http://www.lge.com.
- Wird die Meldung "Monitor nicht erkannt, Plug&Play (VESA DDC)- Monitor gefunden" angezeigt?
- Überprüfen Sie, ob die Grafikkarte die Plug&Play-Funktion unterstützt.

#### Haben Sie den Displaytreiber installiert?

#### USB-Funktion

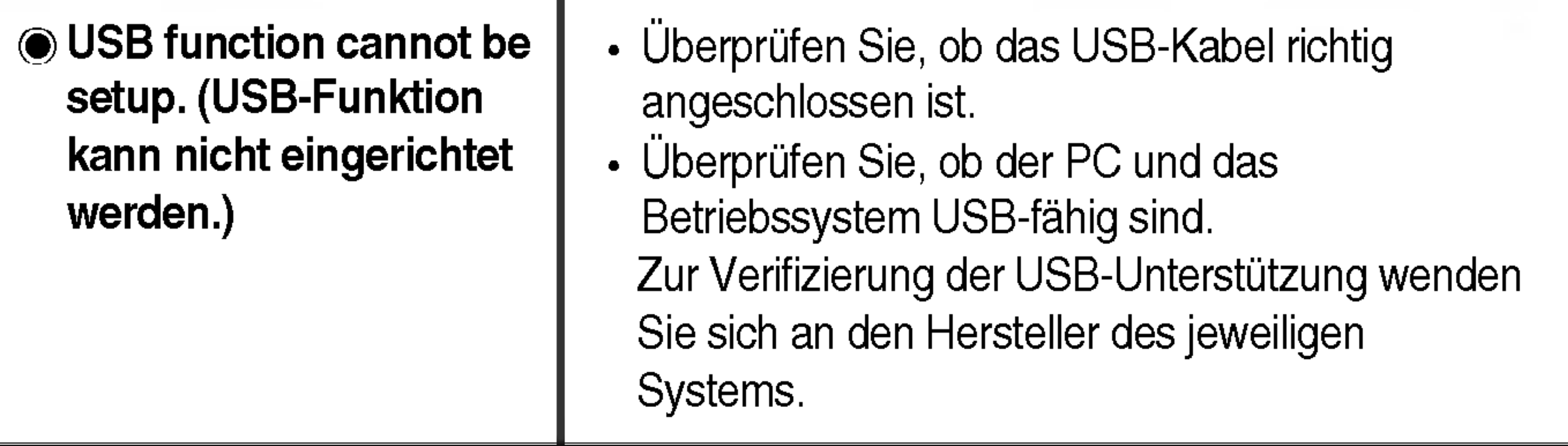

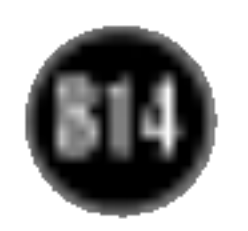

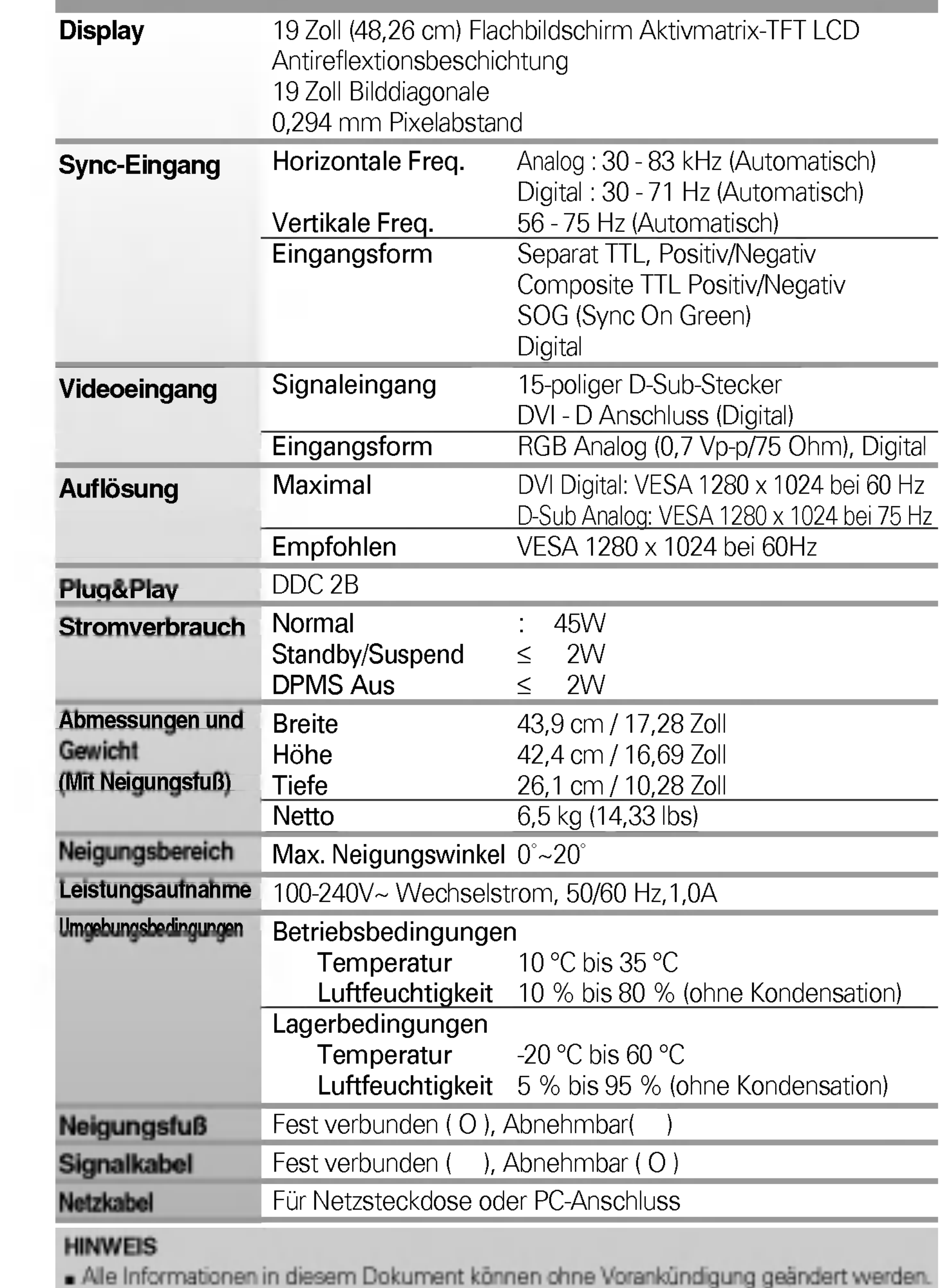

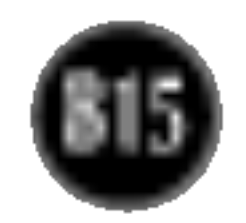

# Voreingestellte Modi (Auflösung)

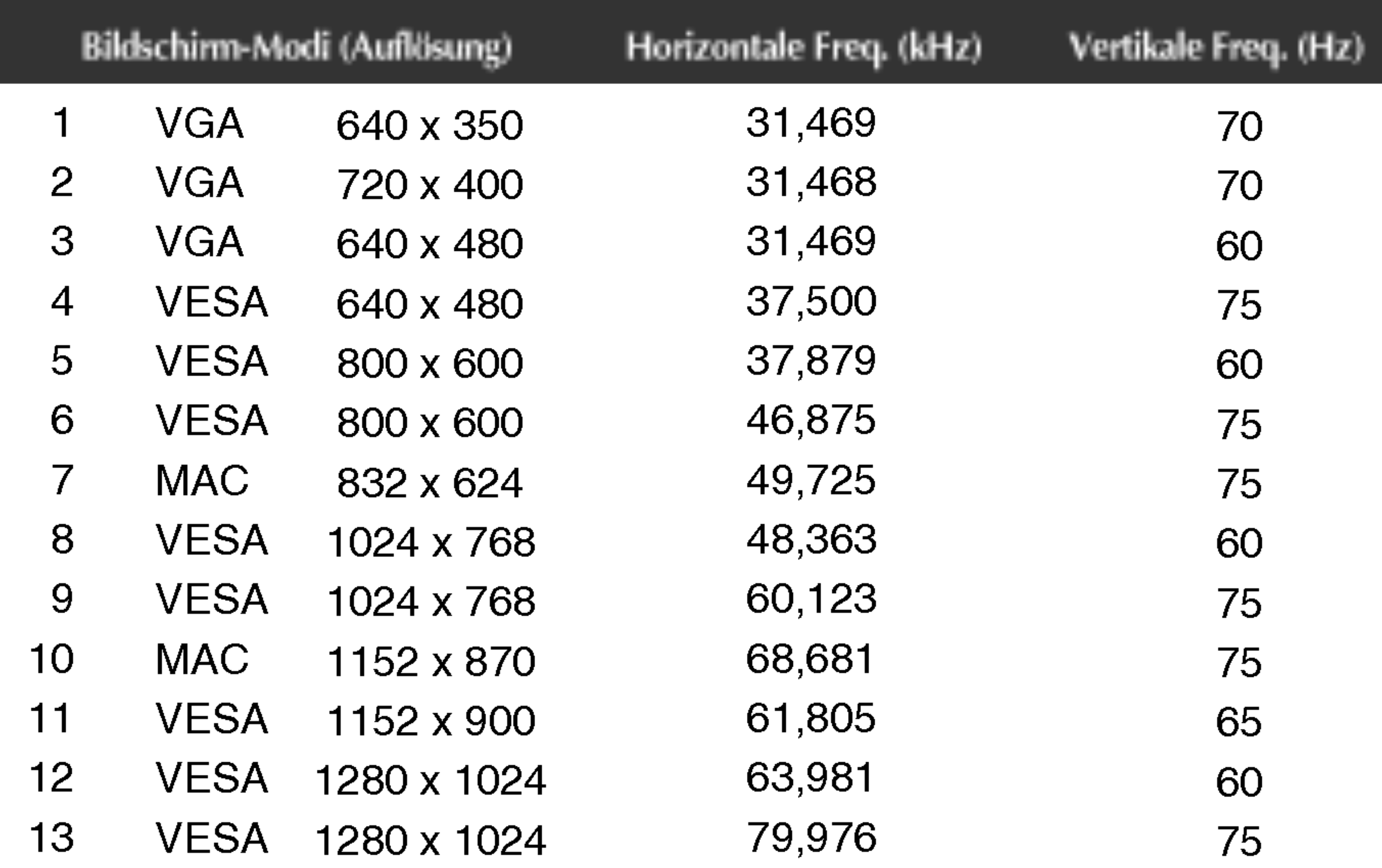

# Anzeige

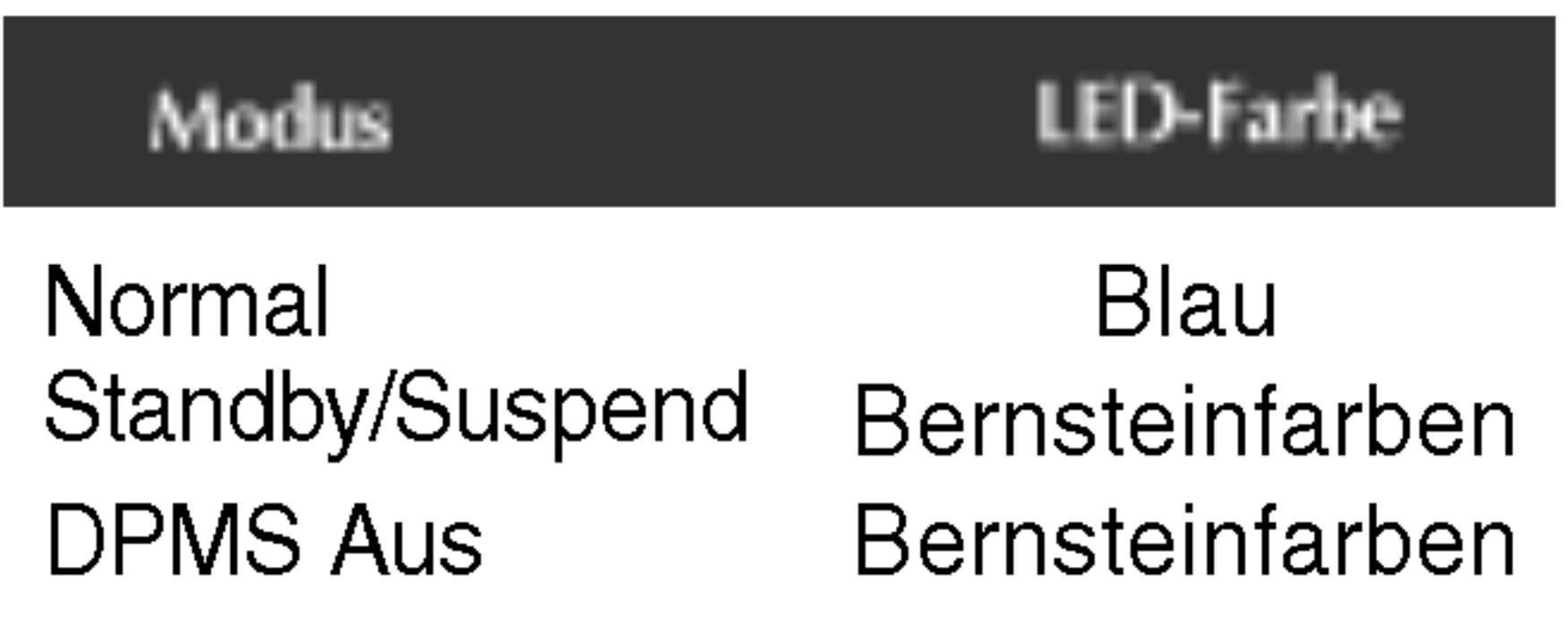

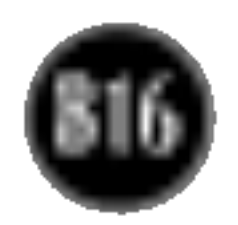

### Technische Daten

# Signalanschlussbelegungen

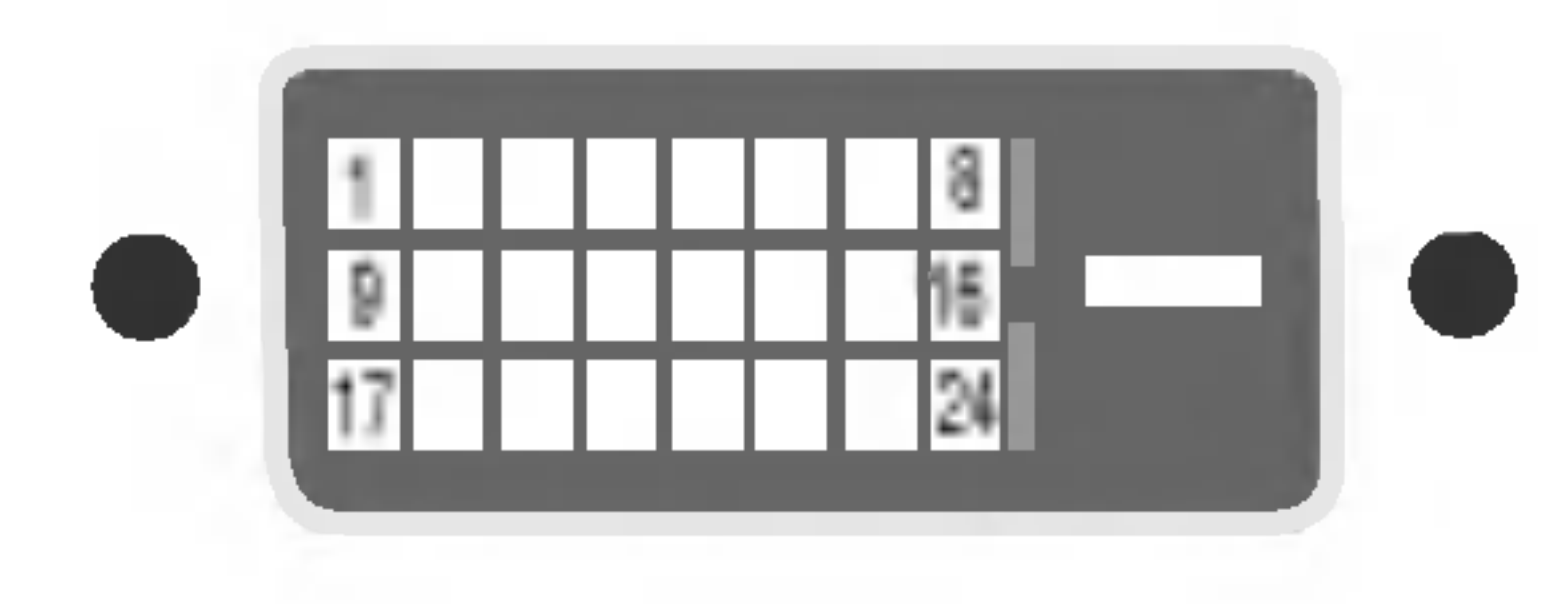

■ DVI-D-Anschluss

Pin Signal (DVI-D)

T. M. D. S. Data2-

- $\overline{2}$ T. M. D. S. Data2+
- T. M. D. S. Data2/4-Abschirmung 3
- T. M. D. S. Data4- 4

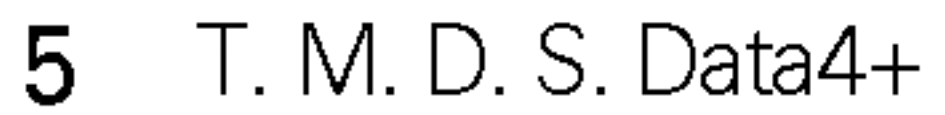

- DDC Takt 6
- DDC Daten 7
- Analoge Vertikale Sync. 8
- $9<sup>1</sup>$ T. M. D. S. Data1-
- 10 T. M. D. S. Data1+
- 11 T. M. D. S. Data1/3- Abschirmung
- 12 T. M. D. S. Data3-
- 13 T. M. D. S. Data3+
- 14 +5 V Leistung
- 15 Erdung (Rückgabewert für +5 V, H. Sync. und V. Sync.)

#### Pin Signal (DVI-D)

- 16 Hot-Plug-Erkennung
- 17 T. M. D. S. Data0-
- 18 T. M. D. S. Data0+
- 19 T. M. D. S. Data0/5-Abschirmung

- 20 T. M. D. S. Data5-
- 21 T. M. D. S. Data5+
- 22 T. M. D. S. Clock Shield
- 23 T. M. D. S. Clock+

24 T. M. D. S. Clock-

T. M. D. S. (Transition Minimized Differential Signaling)

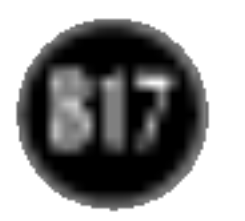

# So montieren Sie die dem VESA-Standard entsprechende Wandaufhangung

#### Dieser Monitor erfüllt die VESA-Richtlinien bezüglich der Monitor-Befestigung.

1. Legen Sie den Monitor mit der Vorderseite nach unten auf ein Stück Stoff oder eine andere weiche Oberflache und entfernen Sie die hintere Abdeckung.

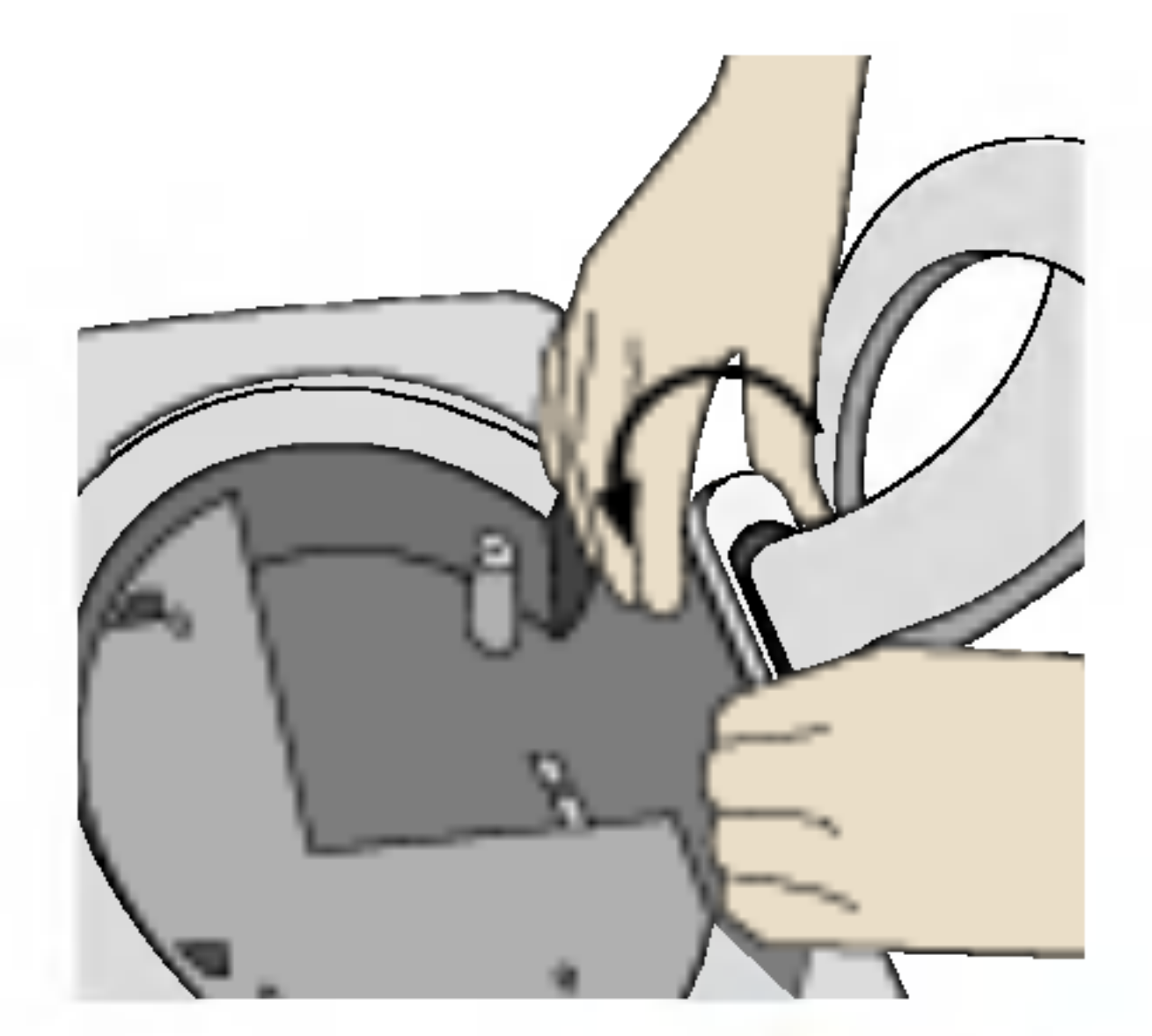

2. Nehmen Sie den unteren Teil der Abdeckung mit beiden Handen ab (siehe Bild).

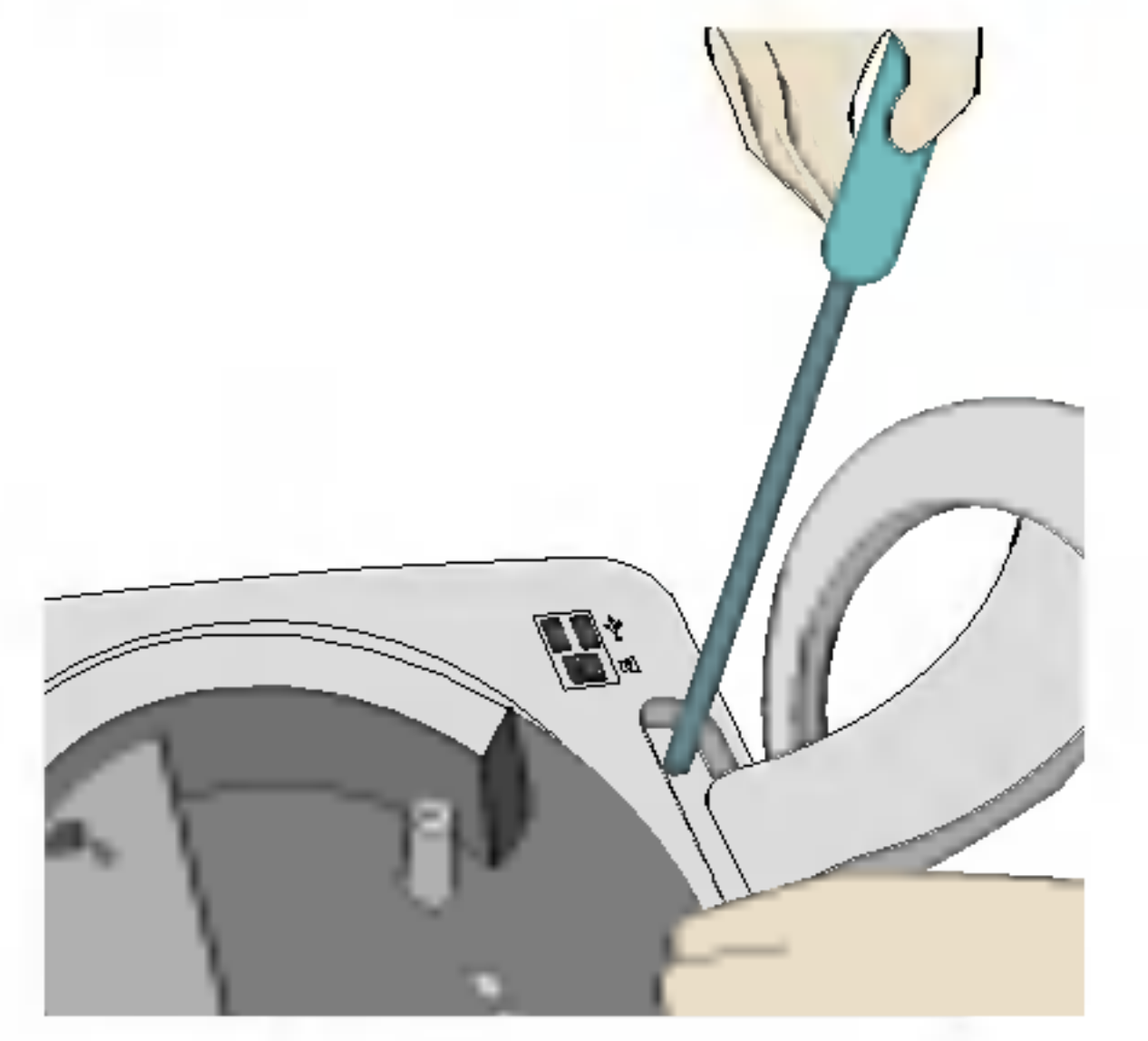

 $\frac{\beta}{\beta}$ 

3. Entfernen Sie den Standfuß mit einem Schraubendreher (siehe Bild).

#### VESA Wandmontage

An einem weiteren Objekt angeschlossen (Modell mit Stander oder zur Wandbefestigung. An diesem Monitor kann eine Befestigungsvorrichtung nach VESA-Standard angebracht werden.) Zusatzliche Informationen entnehmen Sie bitte den dem VESA-Standard entsprechenden Anweisungen zur Wandmontage.

#### Kensington Sicherheitsvorrichtung -optional

Verbindung zu einem Sicherungskabel, das separat in den meisten Computer-Fachgeschaften erhaltlich ist.

4. Montieren Sie die dem VESA-Standard entsprechende Wandaufhangung.

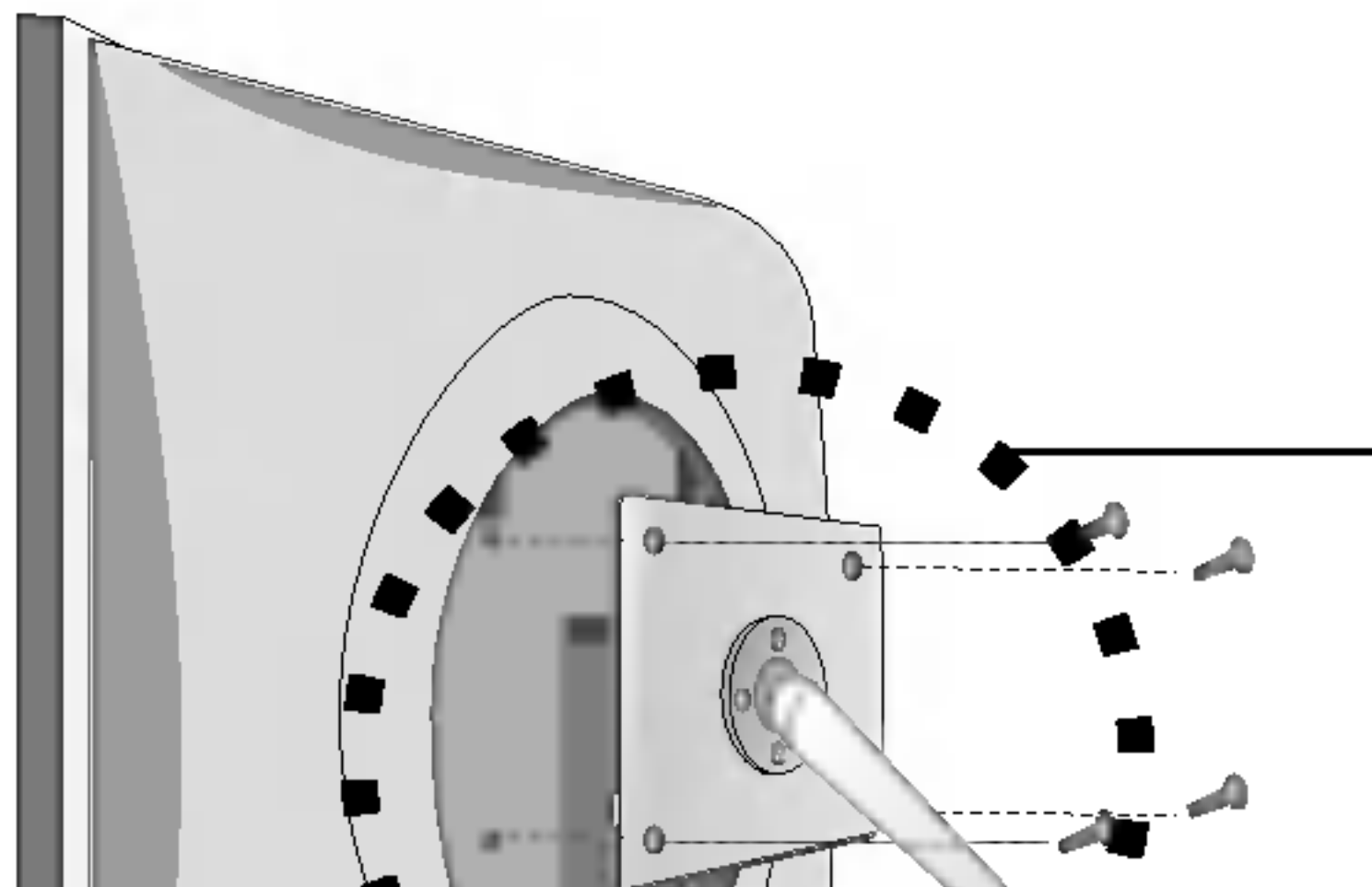

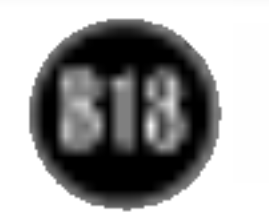

## Nutzen des USB-Anschlusses (Universal Serial Bus) - Optional

#### HINWEIS

- Um die USB-Hub-Funktion zu aktivieren, muss das Display mit dem USB-Kabel (beiliegend) an einen USB-fahigen PC (Betriebssystem) oder einen anderen Hub angeschlossen werden.
- Achten Sie beim Anschließen des USB-Kabels darauf, dass der kabelseitige Stecker auf die Anschlussbuchse passt.
- USB-fähige Geräte funktionieren nach dem Anschluss an die USB-Ports (Upstream und Downstream) des Displays, auch wenn sich das Display im Energiesparmodus befindet.

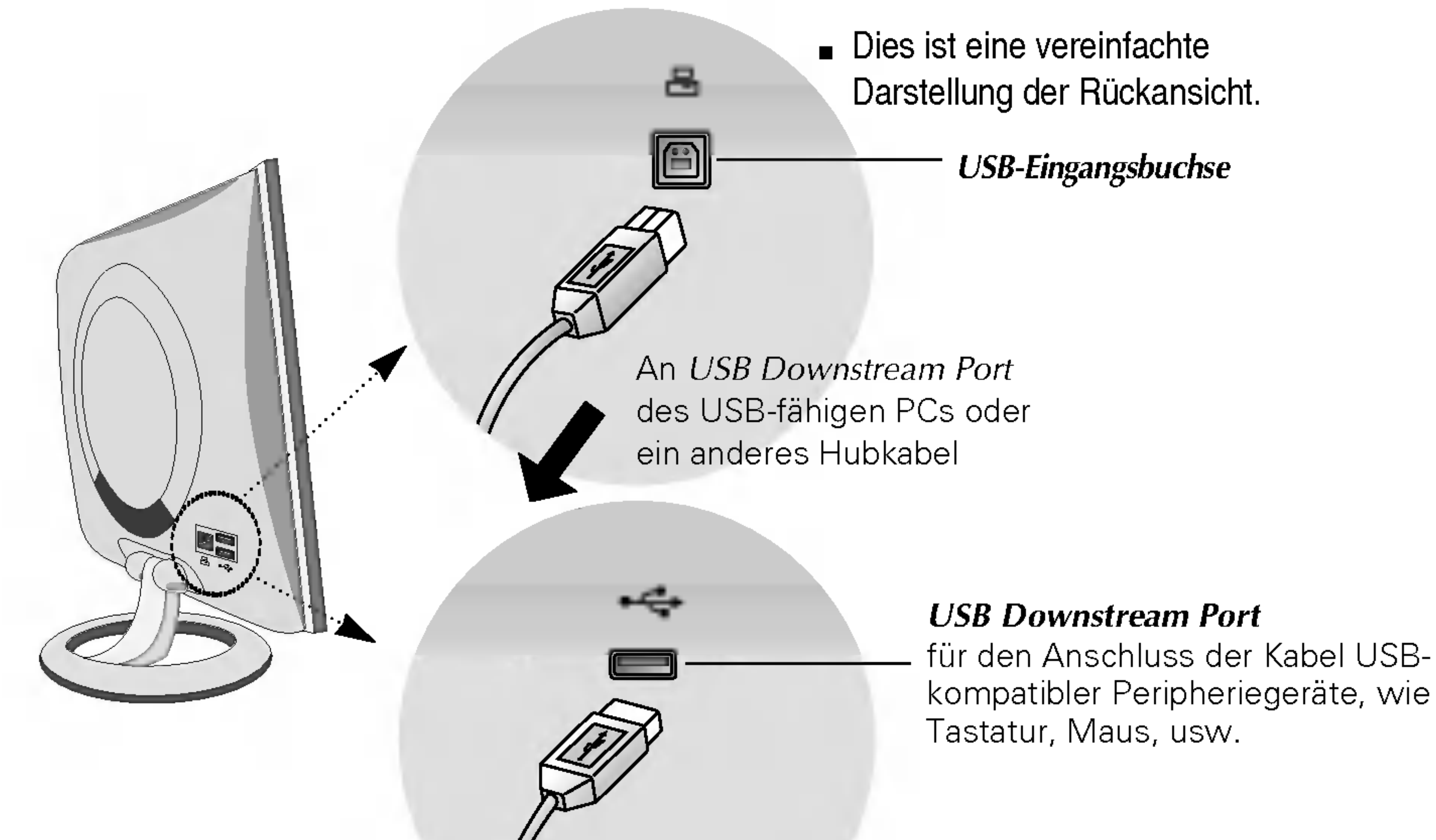

- 1. Schließen Sie den Upstream Port des Displays mit dem USB-Kabel an den Downstream Port des USB-fahigen PCs oder an einen anderen Hub an. 2. (Computer muss über einen USB-Anschluss verfügen.)<br>2. Schließen Sie die USB-fähigen Peripheriegeräte an die Downstream Ports des
- 
- Displays an.

USB (Universal Serial Bus) ist eine innovative Komponente, durch die sich die diversen Desktop-Peripheriegerate bequem an den Computer anschließen lassen. Uber den USB-Anschluss konnen Sie Maus, Tastatur und andere Peripheriegerate an das Display anstatt an den Computer anschließen. Dadurch besitzen Sie mehr Flexibilitat beim Einrichten Ihres Systems. USB bietet die Moglichkeit, bis zu 120 Gerate an einen einzigen USB-Port anzuschließen. Sie konnen Gerate anschließen, wahrend der Computer lauft (Hot-Plugging), oder auch trennen, wobei der Anschluss sowie die automatische Erkennung und Konfiguration des Anschlusses erhalten bleiben. Dieses Display verfugt uber einen integrierten BUS-gesteuerten USB-Hub, an den bis zu zwei weitere USB-Gerate angeschlossen werden konnen.

#### USB-Verbindung

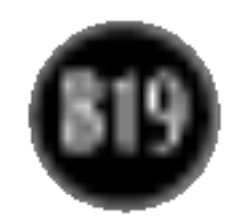

### Nutzen des USB-Anschlusses (Universal Serial Bus) - Optional

WICHTIG: Diese USB-Anschlüsse sind nicht zur Verwendung mit Hochleistungs-USB-Geräten, wie Videokameras, Scanner, etc., ausgelegt. LGE empfiehlt, Hochleistungs-USB-Gerate direkt an den Computer anzuschließen.

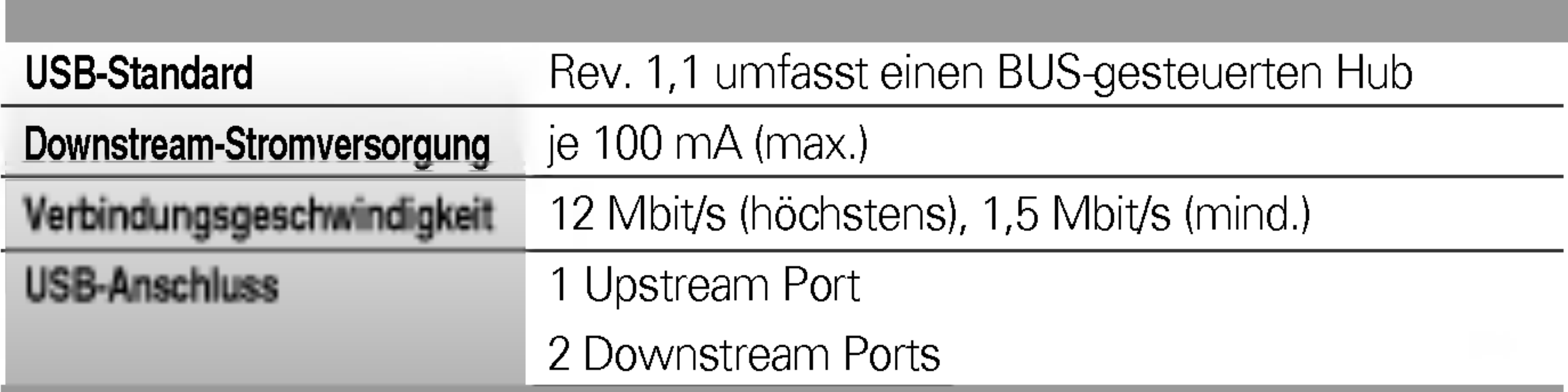

# Technische Daten des USB

# Digitally yours **PRISHAM**

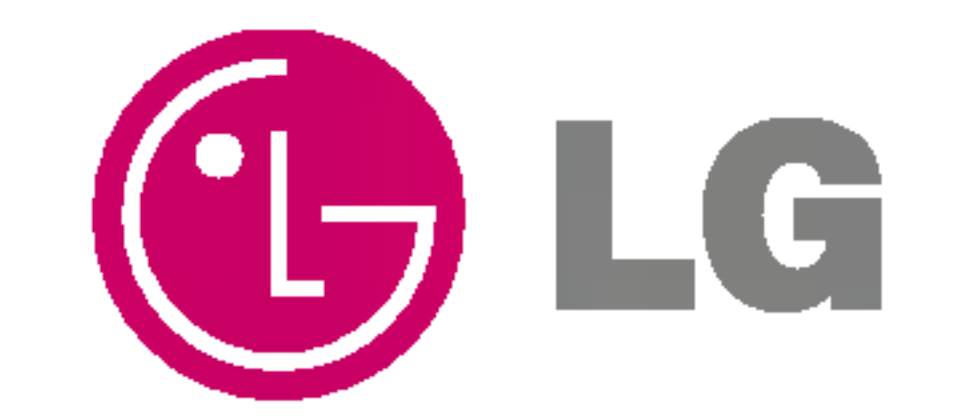